# Инструкция по работе с кол-центром

На 34 листах

2020 г.

# Оглавление

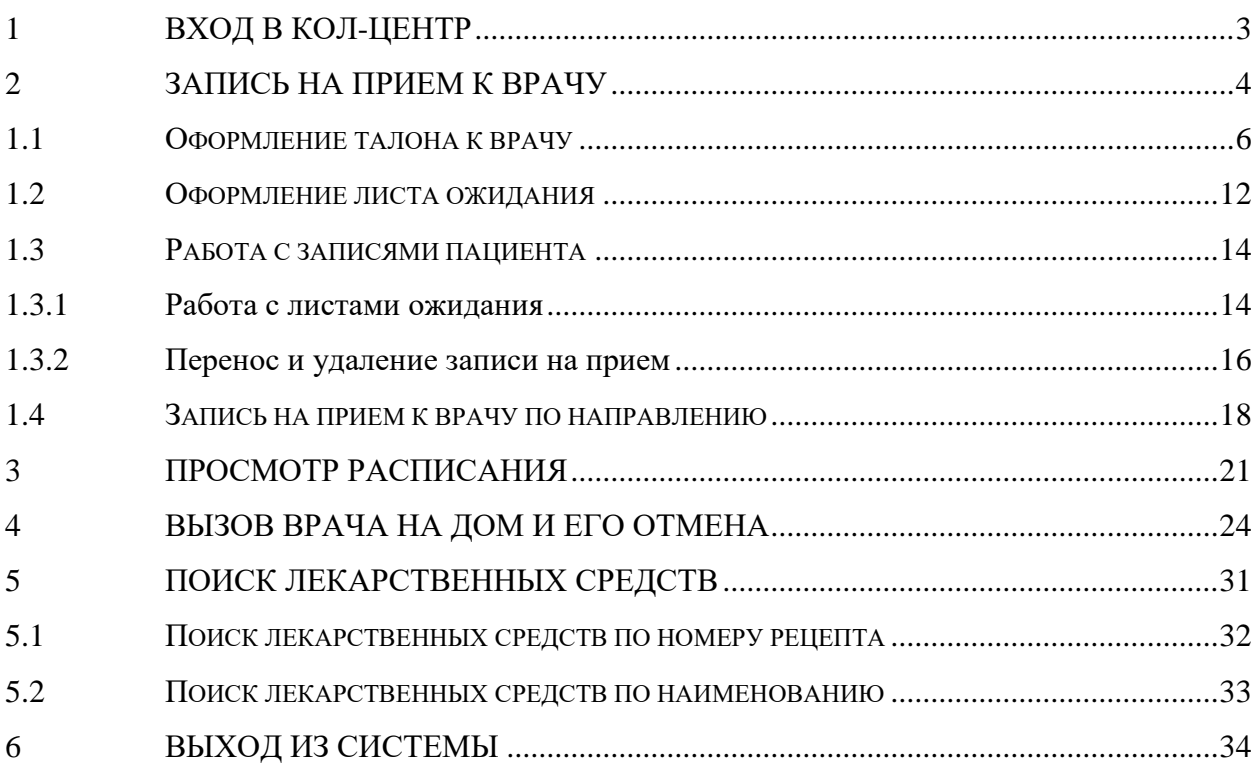

Система обеспечивает автоматизацию процессов деятельности операторов колцентров УЗ МО и Губернаторского кол-центра. Модуль позволяет автоматизировать следующие функции кол-центра: запись на прием к врачу, вызов врача на дом, запись в лист ожидания. Доступ к модулю «Кол-центр» предоставляется только авторизованным пользователям.

# **1 ВХОД В КОЛ-ЦЕНТР**

<span id="page-2-0"></span>Для того чтобы приступить к работе в Системе записи пациентов на прием, следует в ней авторизоваться. Необходимо в адресной строке браузера ввести адрес кол-центра и нажать на клавиатуре клавишу Enter. Откроется страница авторизации [\(Рисунок 1\)](#page-2-1).

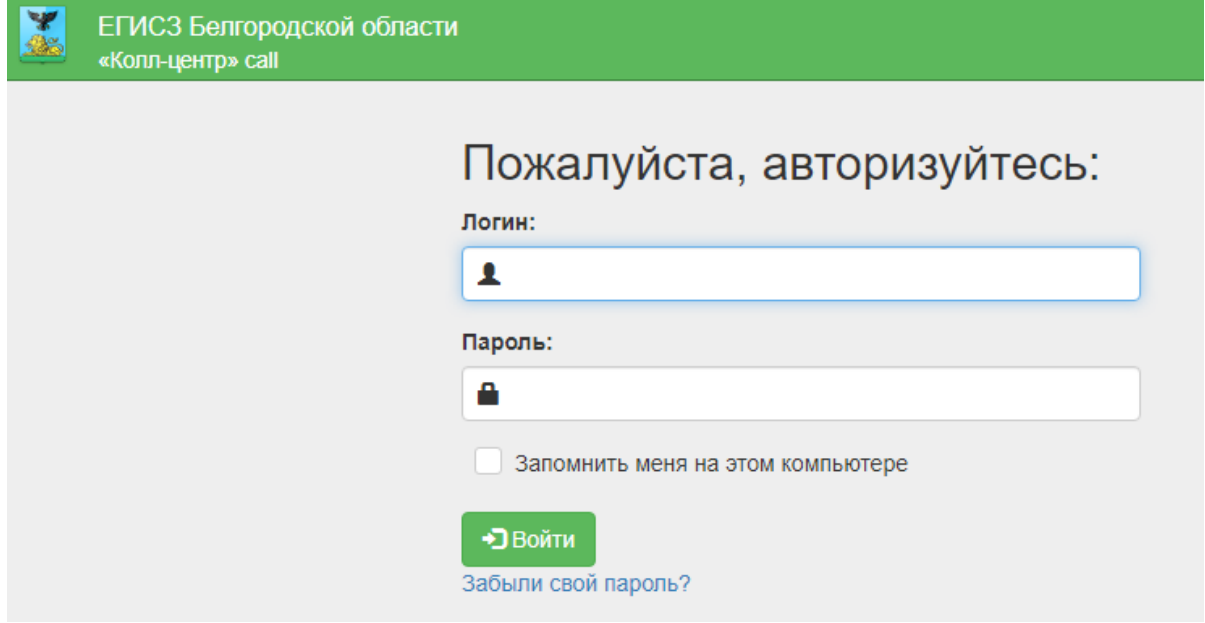

Рисунок 1. Страница авторизации в Системе

<span id="page-2-1"></span>В поле логин нужно ввести логин, в поле пароль – пароль. Следует установить флажок «Запомнить меня на этом компьютере». Далее нужно нажать кнопку «Войти». Для получения логина и пароля следует направить соответствующий запрос с указанием ФИО, адреса электронной почты и организации пользователя на почту технической поддержки Системы stp $@$ softrust.ru. После ввода логина и пароля и нажатия кнопки «Войти» откроется главная страница кол-центра [\(Рисунок 2\)](#page-3-1).

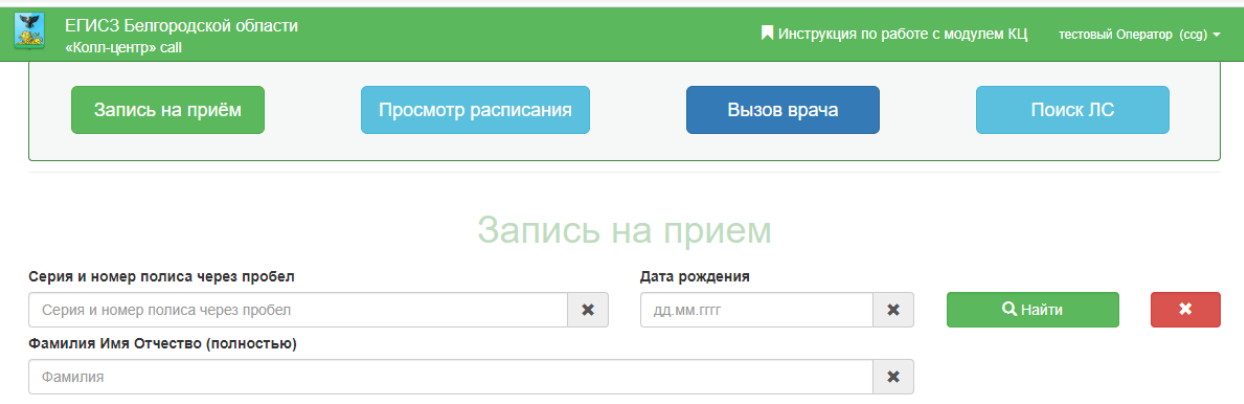

Рисунок 2. Главная страница кол-центра

<span id="page-3-1"></span>На странице располагаются вкладки «Запись на прием» (подробную инструкцию см. п[.2](#page-3-0) Инструкции), «Просмотр расписания» (см. п[.3\)](#page-20-0), «Вызов врача на дом» (см. п[.4](#page-23-0) Инструкции), «Поиск ЛС» (см. п[.5](#page-30-0) Инструкции). По умолчанию страница открывается на вкладке «Запись на прием».

# **2 ЗАПИСЬ НА ПРИЕМ К ВРАЧУ**

<span id="page-3-0"></span>Запись на прием к врачу осуществляется с главной страницы на вкладке «Запись на прием». Для поиска пациента, которого необходимо записать, следует ввести серию и номер полиса пациента, а также дату его рождения в поля для ввода данных пациента [\(Рисунок 3\)](#page-3-2).

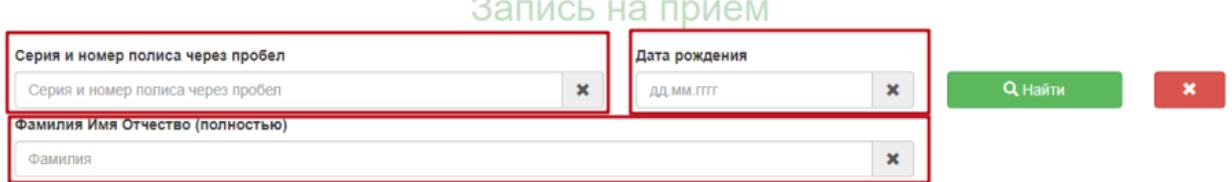

Рисунок 3. Поля для ввода данных пациента

<span id="page-3-2"></span>Поле «Фамилия Имя Отчество» не обязательно для заполнения. Все поля заполняются вручную с клавиатуры. После ввода данных нужно нажать кнопку «Найти».

 $\mathbf x$ 

Нажатие кнопки очищает содержимое всех полей.

После нажатия кнопки «Найти» при успешном поиске отобразится более подробная информация о пациенте [\(Рисунок 4\)](#page-4-0). Окно «Данные пациента» отражает:

- ФИО пациента;
- День рождения;
- № полиса:
- Тип полиса;
- Срок действия полиса;
- Фактический адрес;
- Адрес регистрации;
- Медучреждение, участок и врача, к которому прикреплен пациент.

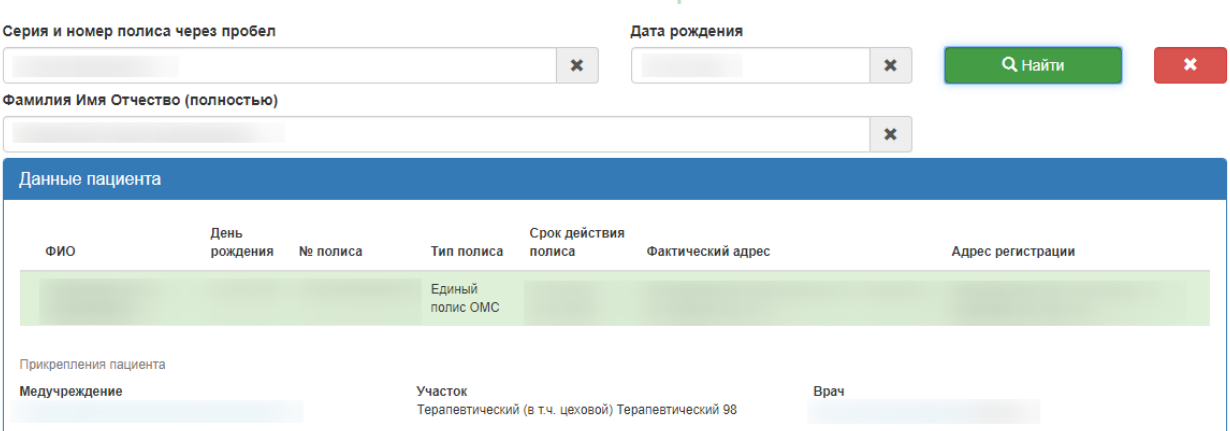

### Запись на прием

### Рисунок 4. Окно «Данные пациента»

При поиске пациента может отобразиться несколько записей [\(Рисунок 5\)](#page-4-1).

<span id="page-4-0"></span>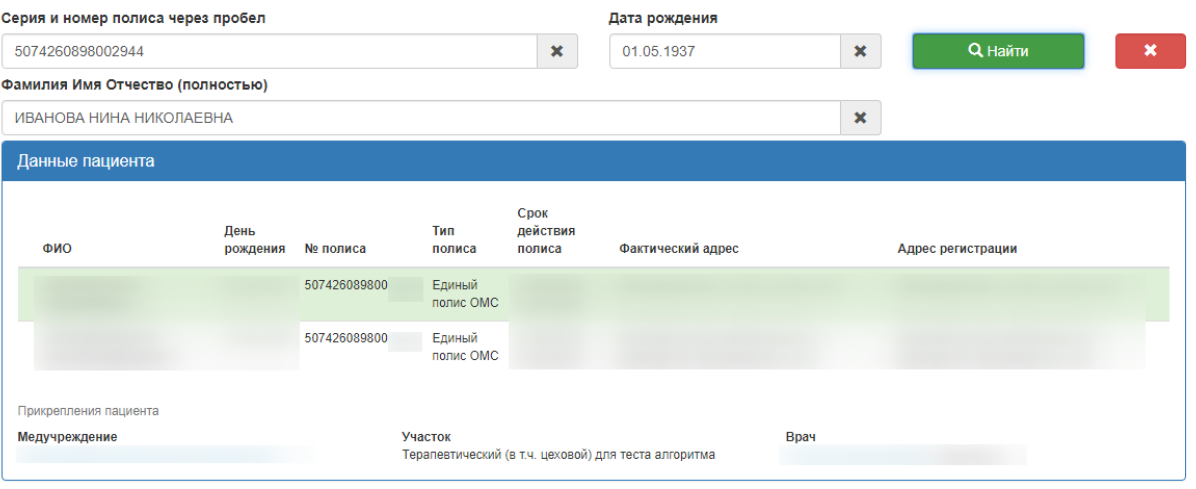

Рисунок 5. Отображение нескольких записей в блоке «Данные пациента»

<span id="page-4-1"></span>В данной ситуации, если в блоке «Данные пациента» есть нужная запись, то необходимо выбрать ее и продолжить запись пациента на прием к врачу. После завершения записи пациента необходимо отправить письмо в службу технической поддержки с сообщением, что при поиске пациента (указать серию и номер полиса пациента, ФИО пациента и дату рождения пациента) в блоке «Данные пациента» отразилось несколько записей (соответствующая введенным данным в поле поиска и не соответствующая). Если нужной записи в блоке «Данные пациента» нет, то необходимо завершить обслуживание пациента с просьбой перезвонить позже и отправить письмо в службу технической поддержки с сообщением, что при поиске пациента (указать серию и номер полиса пациента, ФИО пациента и дату рождения пациента) в блоке «Данные пациента» отразилось несколько записей (не соответствующих введенным данным в поле поиска).

Ниже окна данных о пациенте будут отображены три вкладки «Запись на прием», «Все записи пациента», «Записать по направлению» [\(Рисунок 6\)](#page-5-1). Необходимо перейти к заполнению вкладки «Запись на прием» (описано в п[.1.1](#page-5-0) Инструкции).

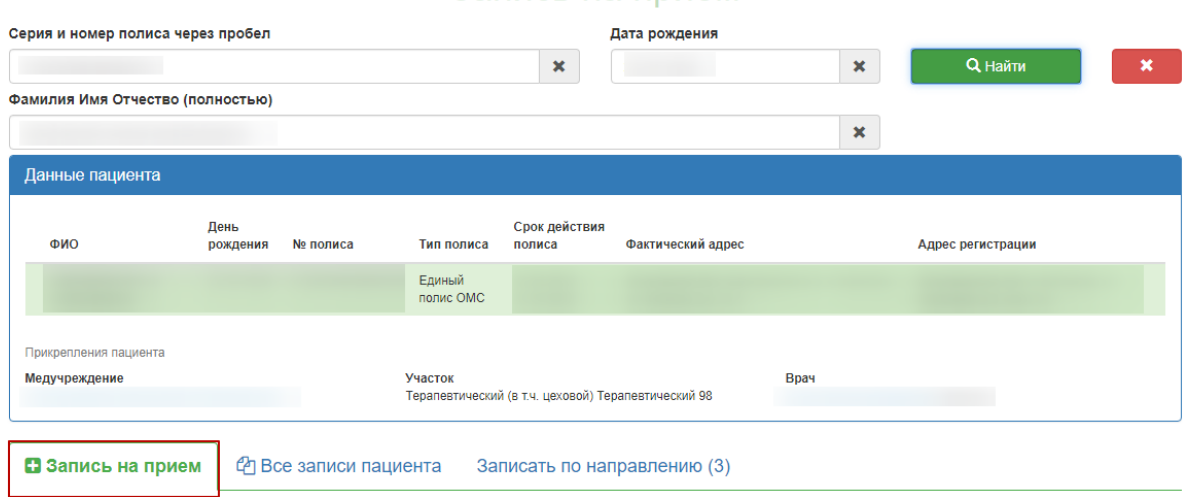

Запись на прием

Рисунок 6. Вкладки для работы с записями

# <span id="page-5-1"></span>**1.1Оформление талона к врачу**

<span id="page-5-0"></span>Запись на прием к врачу осуществляется на вкладке «Запись на прием». После ввода медицинского полиса пациента будет отображён список медицинских учреждений, в которых заведены МКАБ по указанному номеру полиса. Каждое учреждение отображается на отдельной кнопке. Медицинское учреждение прикрепления будет выделено красным цветом [\(Рисунок 7](#page-6-0) ).

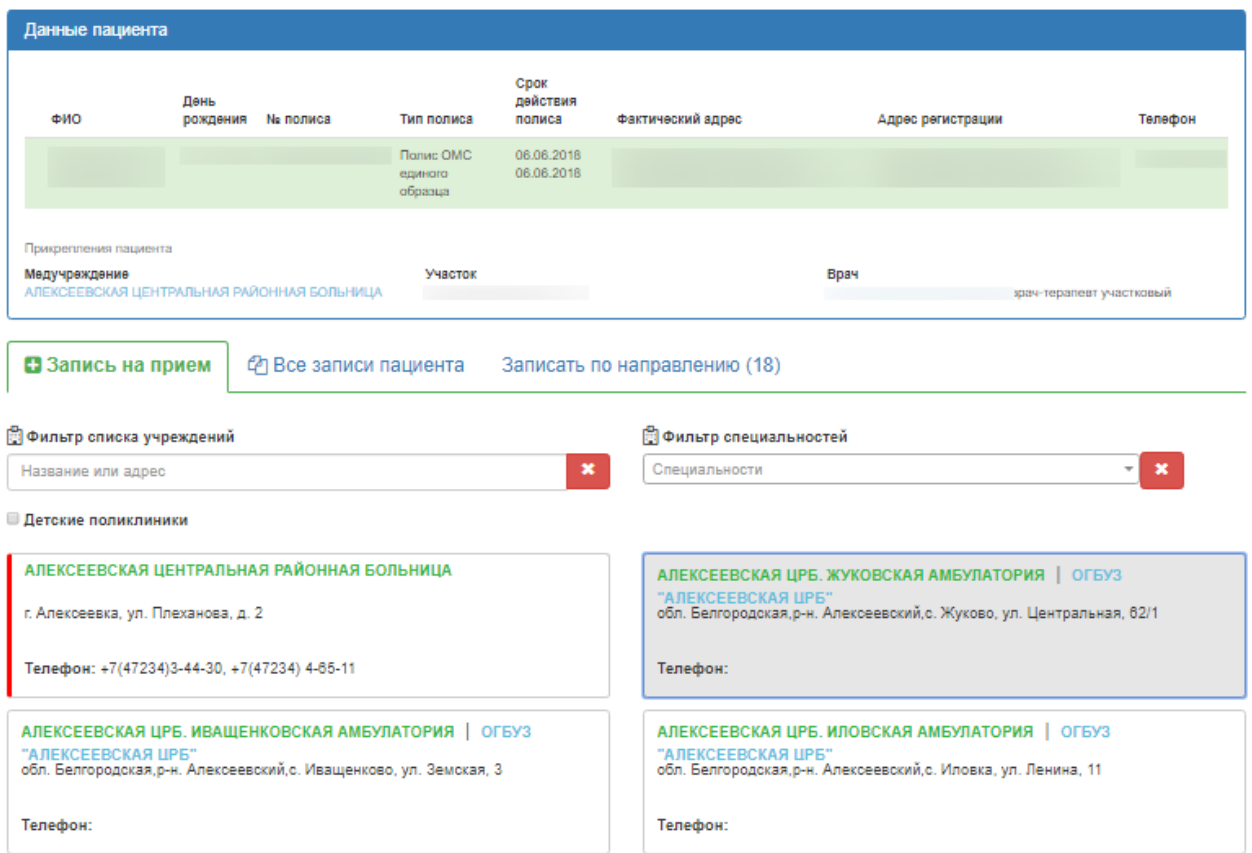

Рисунок 7. Список медицинских учреждений, в которых заведена МКАБ

<span id="page-6-0"></span>При необходимости медицинские учреждения можно отфильтровать, введя название или адрес в строку «Фильтр списка учреждений» [\(Рисунок 8\)](#page-6-1).

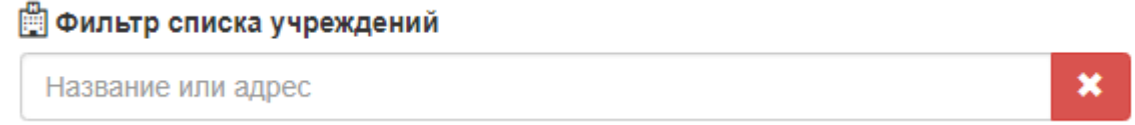

### Рисунок 8. Поле «Фильтр списка учреждений»

<span id="page-6-1"></span>Также фильтрацию можно осуществить с помощью флажка в поле «Детские поликлиники». Если карта пациента была определена как детская, то справа от поля с наименованием медицинской организации будет признак «Детские». Для отмены

фильтрации следует нажать кнопку . Далее следует выбрать организацию, в которую необходимо записать пациента, либо специализацию врача, к которому требуется запись. Медицинскую организацию, в которую необходимо записать пациента, следует выбрать щелчком мыши. После выбора учреждения отобразится кнопка с выбранным учреждением и список специальностей врачей, по которым доступна запись на прием. Специализация врача выбирается щелчком мыши [\(Рисунок 9\)](#page-7-0).

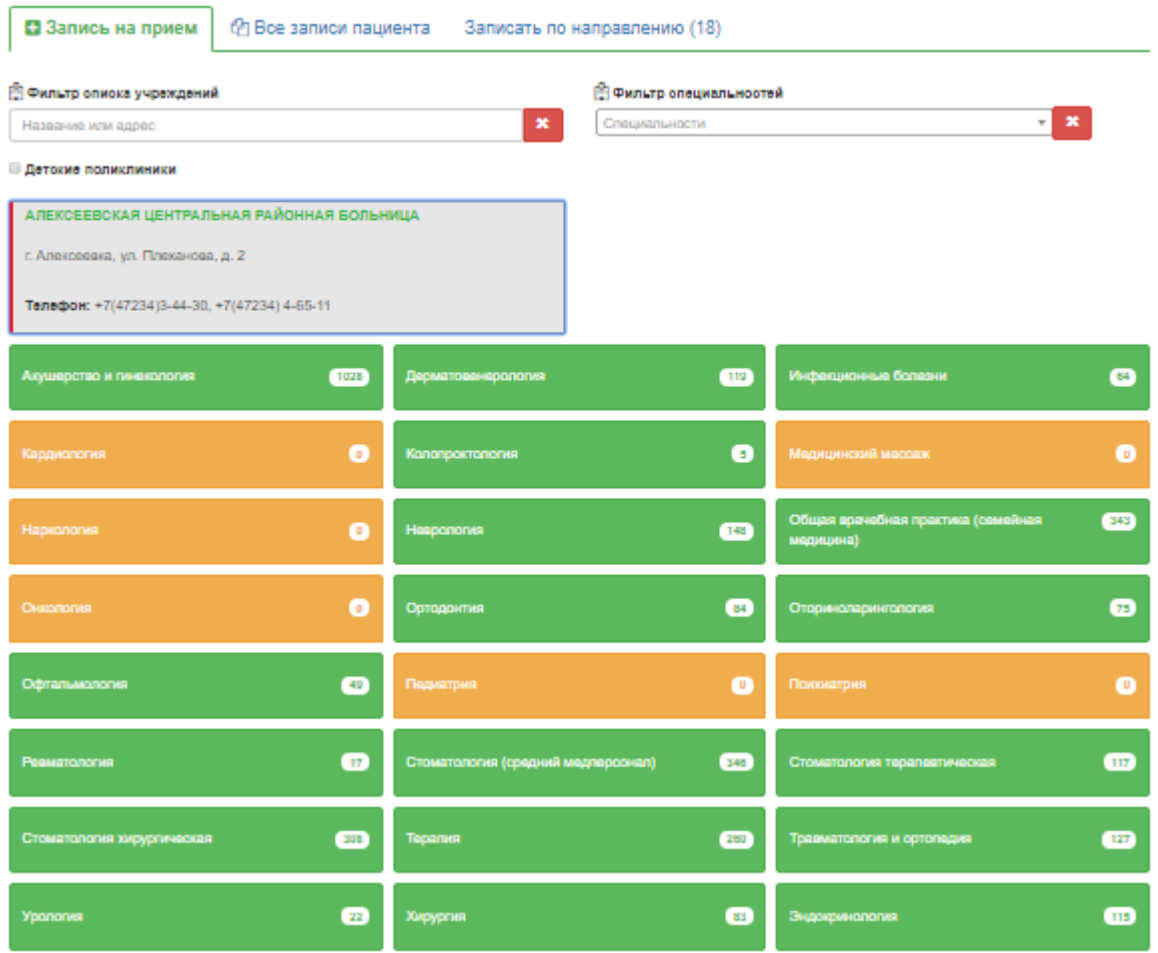

Рисунок 9. Выбор специализации врача

<span id="page-7-0"></span>Справа от наименования специализации указывается число свободных талонов по данной специализации на ближайшие две недели [\(Рисунок 10\)](#page-7-1).

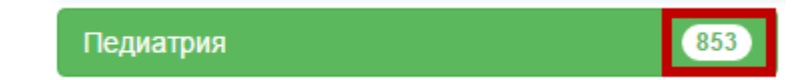

Рисунок 10. Количество свободных талонов по выбранной специализации

<span id="page-7-1"></span>Если свободных талонов по специализации нет (0), то ниже будет кнопка с предложением оформить лист ожидания [\(Рисунок 11\)](#page-7-2). Инструкция по оформлению листа ожидания доступна по ссылке п[.1.2.](#page-11-0)

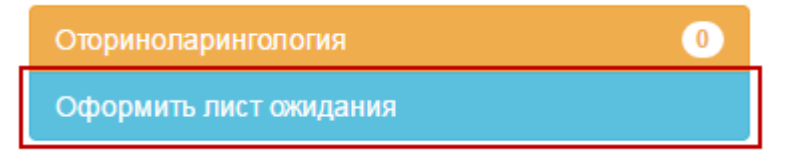

Рисунок 11. Кнопка оформления листа ожидания

<span id="page-7-2"></span>Для выбора специализации врача без указания медицинской организации следует щелкнуть левой кнопкой мыши по полю «Фильтр специальностей», после чего отобразится список специальностей врачей по всем медицинским организациям, в которых заведены МКАБ по указанному номеру полиса [\(Рисунок 12\)](#page-8-0).

# □ Фильтр специальностей

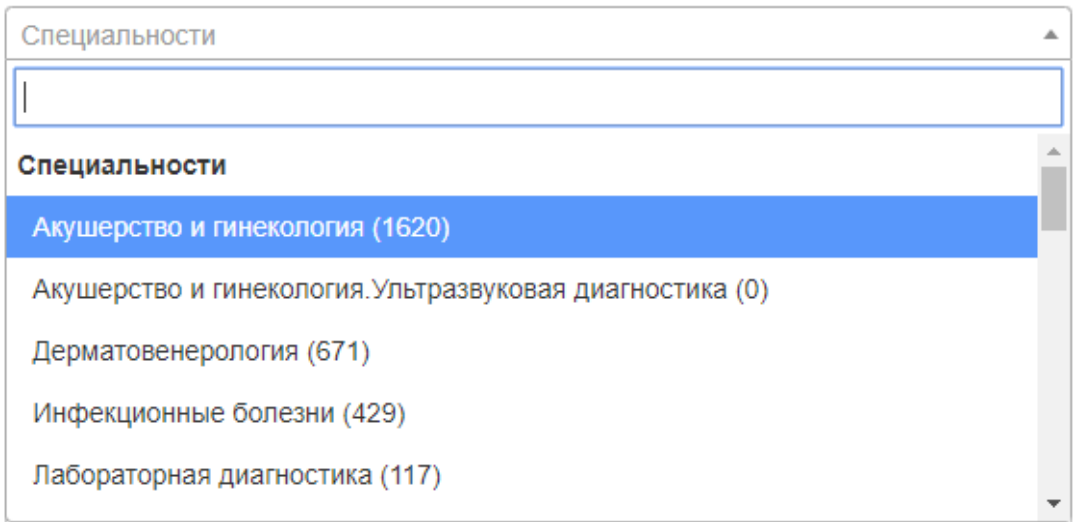

Рисунок 12. Поле «Фильтр специальностей»

<span id="page-8-0"></span>Справа от наименования специальности указывается число свободных талонов по данной специальности на ближайшие две недели [\(Рисунок 13\)](#page-8-1).

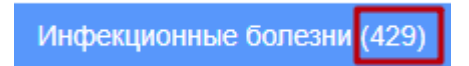

Рисунок 13. Количество свободных талонов по выбранной специализации

<span id="page-8-1"></span>Список специализаций можно отфильтровать, введя часть или полное наименование специализации с клавиатуры [\(Рисунок 14\)](#page-8-2).

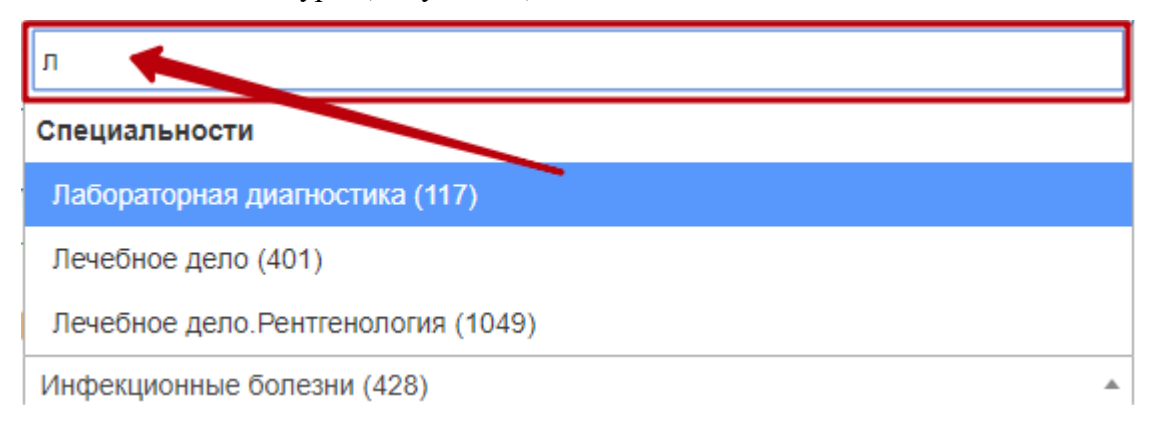

Рисунок 14. Фильтрация списка специальностей

<span id="page-8-2"></span>После выбора специальности отобразится расписание врачей данной специальности [\(Рисунок 15\)](#page-9-0).

| АЛЕКСЕЕВСКАЯ ЦЕНТРАЛЬНАЯ РАЙОННАЯ БОЛЬНИЦА                                          |           |      |                       |                                |                              |                               |                         |              |                     |
|-------------------------------------------------------------------------------------|-----------|------|-----------------------|--------------------------------|------------------------------|-------------------------------|-------------------------|--------------|---------------------|
| г. Алексеевка, ул. Плеханова, д. 2                                                  |           |      |                       |                                |                              |                               |                         |              |                     |
| Телефон: +7(47234)3-44-30, +7(47234) 4-65-11                                        |           |      |                       |                                |                              |                               |                         |              |                     |
| Терапия                                                                             |           | 260  |                       |                                |                              |                               |                         |              |                     |
| ₩ Фильтр докторов                                                                   |           |      |                       |                                |                              |                               |                         |              |                     |
| ONO                                                                                 |           |      |                       | ×                              | <b>• Детские поликлиники</b> |                               |                         |              |                     |
|                                                                                     |           |      |                       |                                | с 30.03.2020 по 05.04.2020   |                               |                         |              | Следующая неделя >  |
| Врач                                                                                |           | Kaō. | ПH<br>30 мар.         | BT<br>31 мар.                  | CD<br>1 anp.                 | ЧТ<br>$2$ anp.                | <b>n</b> T<br>3 anp.    | сő<br>4 апр. | <b>BC</b><br>5 anp. |
| Алексеевская центральная районная больница                                          |           |      |                       |                                |                              |                               |                         |              |                     |
| Адрес: г. Алексеевка, ул. Плеханова, д. 2 Тел: +7(47234)3-44-30, +7(47234) 4-65-11. |           |      |                       |                                |                              |                               |                         |              |                     |
|                                                                                     | Ближайшая | 317  | 0800-1200             | 1230 <sub>-1615</sub>          | Нет приёма                   | 1400-1800                     | 0800-1200               | Выходной     | Выходной            |
| врач-терапевт участковый<br>Кабинет терапевта                                       | запись    |      | талонов:<br>o         | талонов:<br>$\bullet$          |                              | <b>тапонов:</b><br>$\epsilon$ | <b>талонов:</b><br>8    |              |                     |
| врач-терапевт участковый                                                            | Ближайшая | 325  | 1400 <sub>-1800</sub> | 0800-1200                      | 0800-1000                    | 0800-1200                     | 1230-1630               | Выходной     | Выходной            |
| Кабинет терапевта                                                                   | запись    |      | талонов:<br>o         | <b>талонов:</b><br>$3^{\circ}$ | тапонов:<br>$\overline{4}$   | <b>талонов:</b><br>8          | талонов:<br>11          |              |                     |
|                                                                                     | Ближайшая | 319  | 0800 <sub>-1200</sub> | 1400-1800                      | 1230_1300                    | 1230 <sub>-1630</sub>         | 0800-1200               | Выходной     | Выходной            |
| врач-терапевт участковый<br>Кабинет терапевта                                       | запись    |      | талонов:<br>o         | <b>талонов:</b><br>-11         | талонов:<br>$\bullet$        | талонов:<br>$\overline{4}$    | талонов:<br>$5^{\circ}$ |              |                     |
|                                                                                     | Ближайшая | 311  | 1230_1830             | Нет приёма                     | 1230 <sub>-1430</sub>        | 0800-1200                     | 1400-1800               | Выходной     | Выходной            |
| врач-терапевт участковый<br>Кабинет терапевта                                       | запись    |      | талонов:<br>o         |                                | тапонов:<br>$\overline{4}$   | тапонов:<br>$\mathbf{1}$      | тапонов:<br>5           |              |                     |
|                                                                                     | Ближайшая | 323  | 0800-0815             | 0800-1200                      | 1230-1330                    | 0800-1200                     | 1400-1800               | Нет приёма   | Нет приёма          |
|                                                                                     | -------   |      | талонов:              | талонов                        | талонов:                     | тапонов:                      | тапонов:                |              |                     |

Рисунок 15. Расписание врачей выбранной специальности

<span id="page-9-0"></span>Расписание представлено на две недели, переключаться между которыми можно при помощи кнопок «Следующая неделя» и «Предыдущая неделя».

Слева вертикально указаны фамилии врачей, для каждого врача по дням указаны часы его работы и количество свободных талонов в ячейке на пересечении. Если в МКАБ в Системе проставлен участок и выбрана специальность «Терапия» или «Педиатрия», то участковый терапевт подсветится красным цветом [\(Рисунок 16\)](#page-9-1).

| врач-терапевт участковый | Ближайшая | 325 | 1400-1800                  | $08^{00} - 12^{00}$ |
|--------------------------|-----------|-----|----------------------------|---------------------|
| Кабинет терапевта        | запись    |     | талонов:<br>$\blacksquare$ | талонов:<br>÷<br>J  |

Рисунок 16. Выделение участкового терапевта

<span id="page-9-1"></span>Следует выбрать врача и день, нажать на ячейку с количеством свободных талонов. После этого отобразится расписание врача на день [\(Рисунок 17\)](#page-10-0).

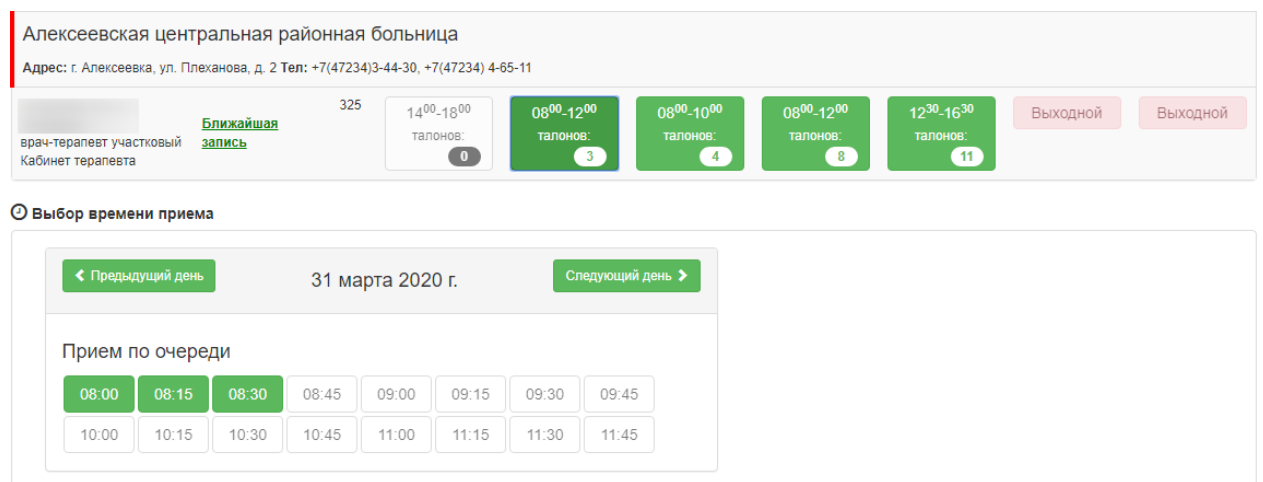

Рисунок 17. Отображение расписания врача на день

<span id="page-10-0"></span>Для отображения ближайшего дня приема со свободными талонами необходимо щелкнуть по ссылке «Ближайшая запись».

Если в Системе расписание врача на выбранный день создано с разными типами ячеек, например, прием по очереди, мед. осмотр, то в интерфейсе кол-центра расписание отобразится также с разделением ячеек по типам [\(Рисунок 18\)](#page-10-1).

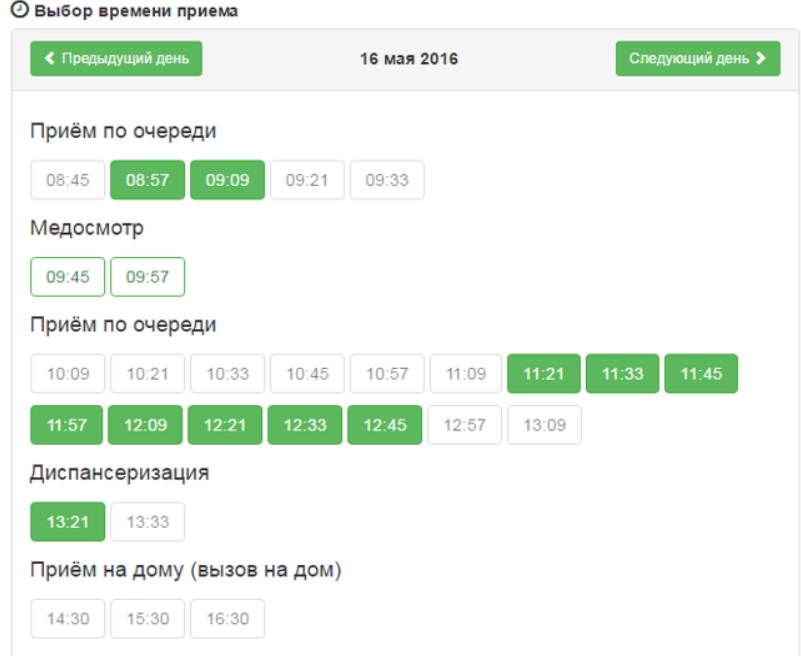

Рисунок 18. Отображение расписания врача с разбивкой по типам приема

<span id="page-10-1"></span>В расписании врача следует выбрать ячейку с подходящим временем приема и нажать ее. Справа от расписания появится сообщение о способах записи в выбранную ячейку расписания. Необходимо нажать кнопку «Записать на прием» [\(Рисунок 19\)](#page-11-1).

|       | ◆ Предыдущий день |       |       | 28 декабря 2019 г. |       |       | Следующий день > | Тип приема: Прием по очереди<br>Время: 09:45 28.12.2019 |
|-------|-------------------|-------|-------|--------------------|-------|-------|------------------|---------------------------------------------------------|
|       | Прием по очереди  |       |       |                    |       |       |                  | • Записать на прием                                     |
| 07:00 | 07:15             | 07:30 | 07:45 | 08:00              | 08:15 | 08:30 | 08:45            |                                                         |
| 09:00 | 09:15             | 09:30 | 09:45 | 10:00              | 10:15 | 10:30 | 10:45            |                                                         |
| 11:00 | 11:15             | 11:30 | 11:45 | 12:00              | 12:15 | 12:30 | 12:45            |                                                         |

Рисунок 19. Кнопка «Записать на прием»

<span id="page-11-1"></span>После нажатия кнопки «Записать на прием» пациент будет записан. Появится сообщение с информацией о записи [\(Рисунок 20\)](#page-11-2).

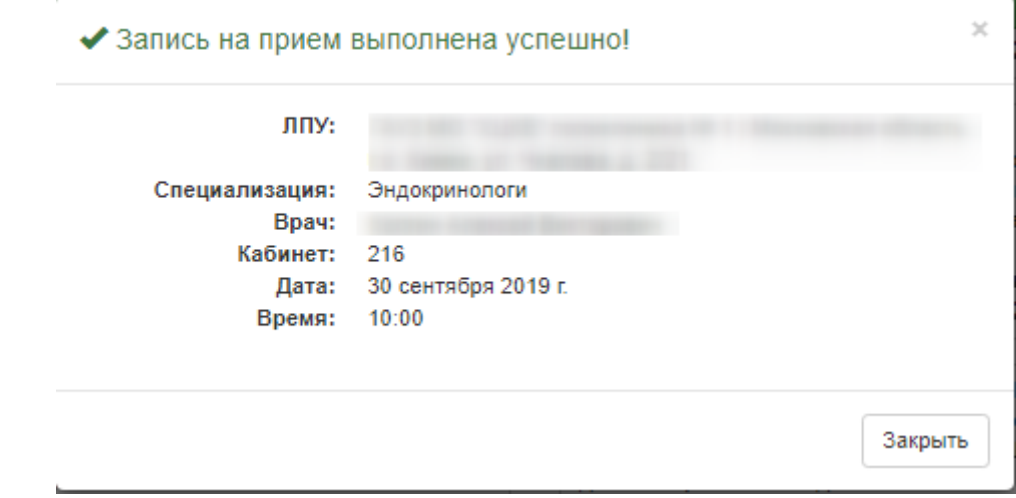

Рисунок 20. Сообщение об успешной записи на прием к врачу

<span id="page-11-2"></span>Для закрытия сообщения следует нажать кнопку «Закрыть». Будет осуществлён возврат к вкладке «Запись на прием» с расписанием врача.

Запись на прием можно перенести или отменить. Данный функционал описан в п[.1.3.2](#page-15-0) Инструкции.

Вкладка «Записать по направлению» предназначена для записи пациента к врачу по направлению (см. п[.1.4](#page-17-0) Инструкции).

# **1.2Оформление листа ожидания**

<span id="page-11-0"></span>Если свободных талонов по выбранной специализации нет, то можно оформить лист ожидания. Листы ожидания оформляются на вкладке «Запись на прием», и начальные действия такие же, как при записи на прием: нужно указать пациента, выбрать медицинскую организацию, указать специализацию. Далее нужно нажать кнопку «Оформить лист ожидания». Оформление листа ожидания также возможно через расписание врачей выбранной специализации.

Отобразятся поля ввода данных, необходимых для оформления листа ожидания [\(Рисунок 21\)](#page-12-0).

**®** Оформление листа ожидания Телефон 8/9061686-89-00

Причина обращения за медицинской помощью

<span id="page-12-0"></span>Причина обращения за медицинской помощью

**Оформить** 

Рисунок 21. Поля для оформления листа ожидания

Поле «Телефон» заполняется вручную с клавиатуры [\(Рисунок 22\)](#page-12-1).

#### Телефон

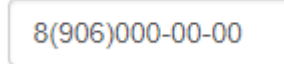

Рисунок 22. Заполнение поля «Телефон»

<span id="page-12-1"></span>Поле «Причина обращения за медицинской помощью» заполняется вручную с клавиатуры [\(Рисунок 23\)](#page-12-2).

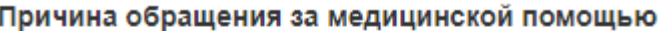

Головные боли

Рисунок 23. Заполнение поля «Причина обращения за медицинской помощью»

<span id="page-12-2"></span>После заполнения полей следует нажать кнопку «Оформить» для завершения оформления листа ожидания [\(Рисунок 24\)](#page-12-3).

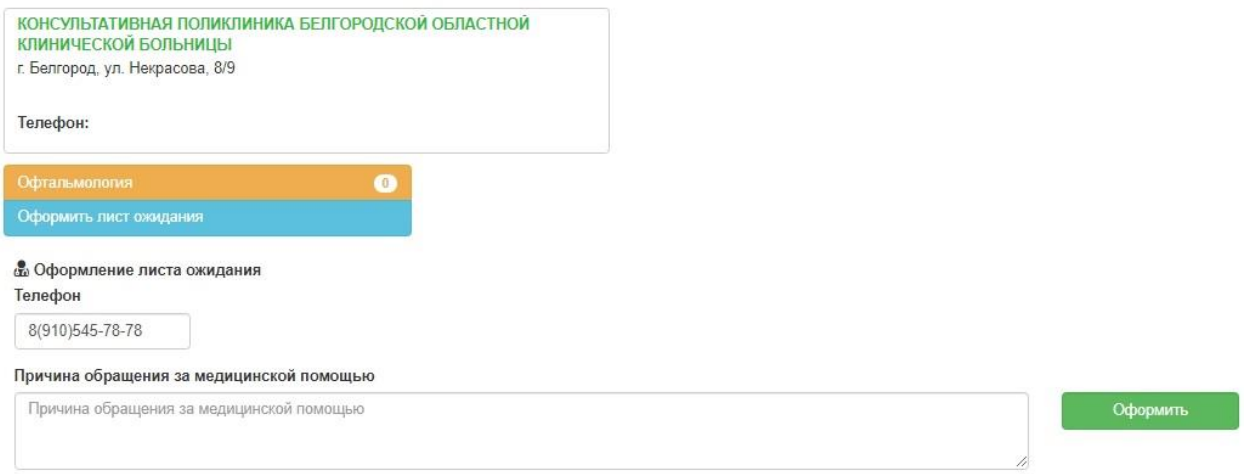

Рисунок 24. Завершение оформления листа ожидания

<span id="page-12-3"></span>После нажатия кнопки «Оформить» появится сообщение о добавлении пациента в лист ожидания [\(Рисунок 25\)](#page-13-2).

# Пациент добавлен в лист ожидания!

4cb4f1c8-386d-410d-ac5d-fa232bd2afb926ee1210-11f4-452b-88dc-7a894a1b20c5

### Рисунок 25. Сообщение о добавлении пациента в лист ожидания

<span id="page-13-2"></span>Запись в лист ожидания можно удалить. Работа с листами ожидания описана в п[.1.3.1](#page-13-1) Инструкции.

# **1.3Работа с записями пациента**

<span id="page-13-0"></span>Работа с записями пациента на прием, с листами ожидания осуществляется на вкладке «Все записи пациента» [\(Рисунок 26\)](#page-13-3).

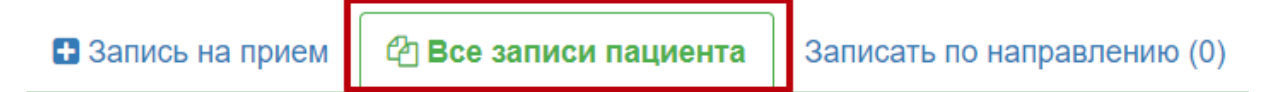

Рисунок 26. Вкладка «Все записи пациента»

<span id="page-13-3"></span>Вкладка «Все записи пациента» разделена на три области:

- Листы ожидания (описано в п[.1.3.1](#page-13-1) Инструкции);
- Записи на прием (описано в п[.1.3.2](#page-15-0) Инструкции);
- Маршрутный лист диспансеризации отражены врач, кабинет, мероприятие,

специальность, дата и время приема, название учреждения при диспансеризации.

# <span id="page-13-1"></span>**1.3.1 Работа с листами ожидания**

Созданные листы ожидания доступны для просмотра на вкладке «Все записи пациента». Не обработанная запись в листе ожидания имеет статус «Создана» [\(Рисунок 27\)](#page-13-4).

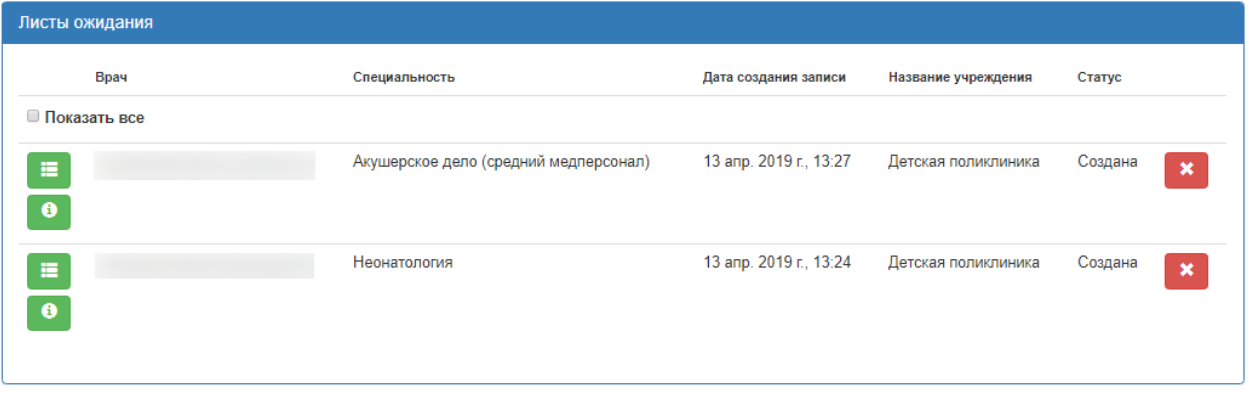

### Рисунок 27. Листы ожидания

<span id="page-13-4"></span>Кнопка предназначена для отображения справочной информации о листе ожидания [\(Рисунок 28\)](#page-14-0).

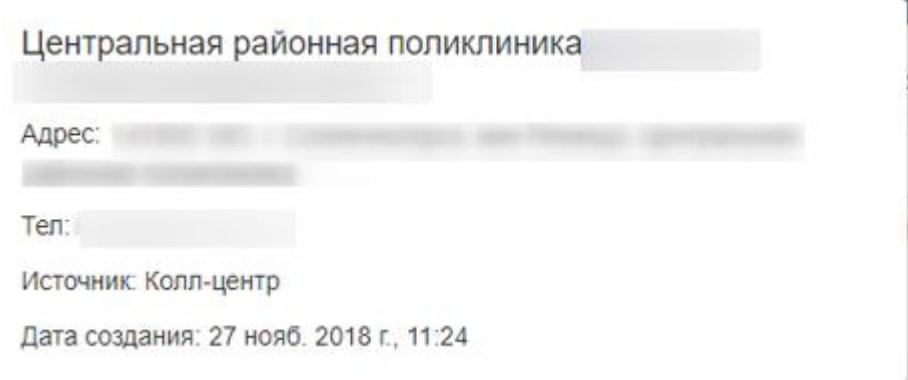

## Рисунок 28. Справочная информация о листе ожидания

<span id="page-14-0"></span>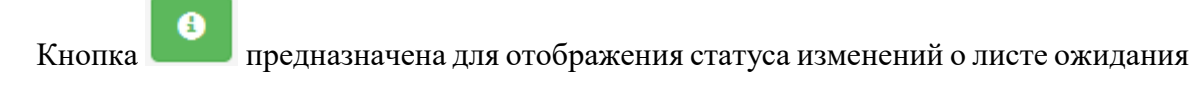

#### [\(Рисунок 29\)](#page-14-1).

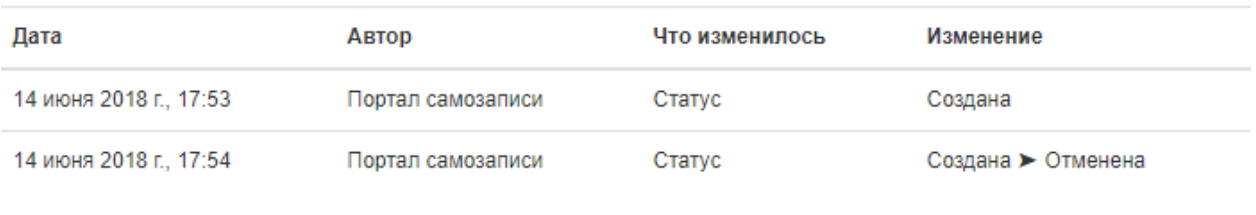

Рисунок 29. Статус изменений листа ожидания

<span id="page-14-1"></span> $\mathbf x$ Кнопка предназначена для удаления листа ожидания. При нажатии отобразится всплывающее окно, в котором необходимо подтвердить отмену записи в лист ожидания [\(Рисунок 30\)](#page-14-2).

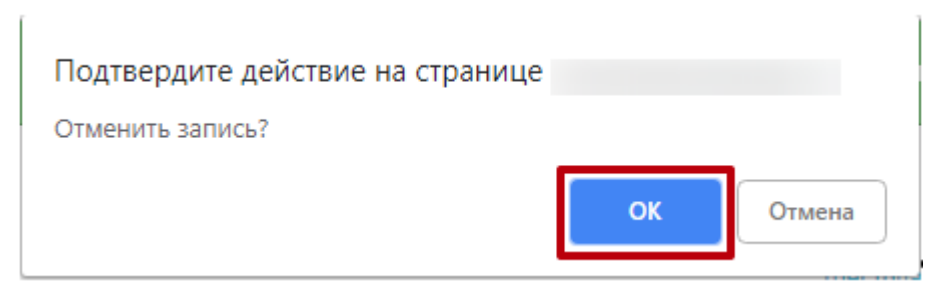

Рисунок 30. Окно подтверждения отмены записи

<span id="page-14-2"></span>Лист ожидания будет удален, вкладка «Все записи пациента» обновится, удаленный лист ожидания исчезнет [\(Рисунок 31\)](#page-14-3).

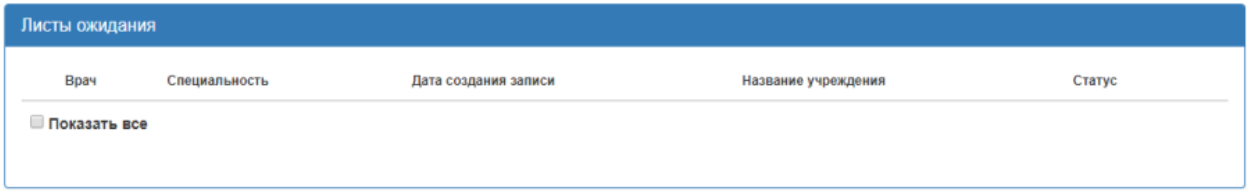

<span id="page-14-3"></span>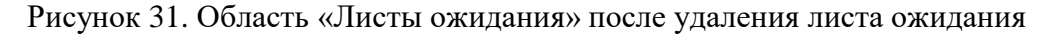

При установке флажка в поле «Показать все» отобразятся записи в листах ожидания пациента за прошлые периоды. Запись листа ожидания в таком случае будет иметь статус «Обработана» или «Отменена» [\(Рисунок 32\)](#page-15-1).

| E<br>$\bullet$ | Терапия                       | 12 нояб. 2018 г., 15:23 | Обработана |
|----------------|-------------------------------|-------------------------|------------|
| 僵<br>$\bullet$ | Акушерское дело               | 19 дек. 2017 г., 18:43  | Обработана |
| 僵<br>$\bullet$ | Анестезиология-реаниматология | 13 апр. 2019 г., 13:27  | Отменена   |
| 僵<br>$\bullet$ | Терапия                       | 12 нояб. 2018 г., 15:16 | Отменена   |

Рисунок 32. Листы ожидания за прошлые периоды

# <span id="page-15-1"></span><span id="page-15-0"></span>**1.3.2 Перенос и удаление записи на прием**

Созданные записи на прием можно редактировать и отменять. Для этого на вкладке «Все записи пациента» необходимо перейти к области «Записи на прием» [\(Рисунок 33\)](#page-15-2).

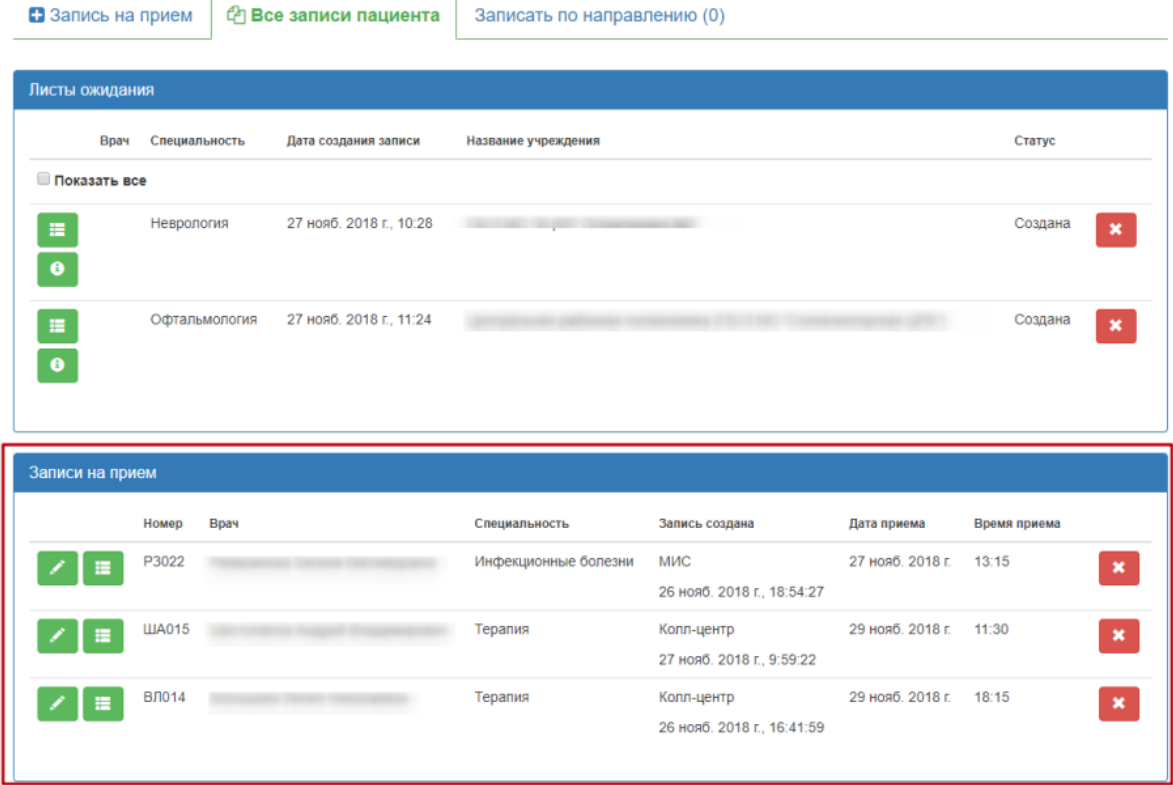

#### Рисунок 33. Записи на прием

<span id="page-15-2"></span>На вкладке отображаются талоны на прием выбранного пациента. Записи можно отредактировать, выбрав другого врача или время приема, и удалить.

Для редактирования записи на прием нужно нажать кнопку . Будет осуществлен переход к вкладке «Запись на прием», на которой можно выбрать врача и

время приема. Кнопка «Закрыть» при необходимости позволяет закрыть окно «Перенос записи талона» [\(Рисунок 34\)](#page-16-0).

| 0100                                                                    |           |      |               | $\ast$                | <u>В Детские</u> поликлиники       |                                |                        |                 |                    |
|-------------------------------------------------------------------------|-----------|------|---------------|-----------------------|------------------------------------|--------------------------------|------------------------|-----------------|--------------------|
|                                                                         |           |      |               |                       | c 30.03.2020 no 05.04.2020         |                                |                        |                 | Спедующая неделя > |
| <b>Boave</b>                                                            |           | Kañ. | me<br>20 MAIN | <b>BT</b><br>31 мар.  | cp.<br>1 anp.                      | w<br>$2$ anp.                  | <b>IST</b><br>3 anp.   | p8<br>4 anp.    | 60<br>5 anp.       |
| Консультативная поликлиника Белгородской областной клинической больницы |           |      |               |                       |                                    |                                |                        |                 |                    |
| Адрес: г. Балгород, ул. Накрасова, 8/9 Тел:                             |           |      |               |                       |                                    |                                |                        |                 |                    |
|                                                                         | Ближайшая | 25   | 0.8%, 1548    | 0800.1500             | 08 <sup>00</sup> -15 <sup>40</sup> | 0800_1540                      | 0800-1540              | <b>Выходной</b> | Выходной           |
| <b>EDBu-HEEDO/ID"</b><br>Кабинет невролога                              | sanacu    |      | TANCHOE<br>o  | <b>TATO-CK</b><br>- 2 | TATOHOE<br>5                       | <b>TRITOHOE</b><br>55          | <b>TATO-KK</b><br>$-5$ |                 |                    |
|                                                                         | Ближайшая | 38   | <b>Отпуск</b> | <b>OThyck</b>         | 0500_1540                          | 0000-1540                      | 0300_1565              | Выходной        | Вьоходной          |
| <b>BOBU-HARDOND!</b><br>Кабинет невролога                               | sanucu    |      |               |                       | <b>TRISHOE</b><br>$-5$             | <b>TRADICIAL</b><br>$\epsilon$ | <b>TENSIOE</b><br>$-5$ |                 |                    |
|                                                                         | Ближайшая | 35 A | 11 - 16 **    | 1145, 1420            | 1140, 1600                         | 1140-1600                      | 1140, 1600             | Her ripinesia   | Het ripinësia      |
|                                                                         |           |      | TADOHOE       | TATOKOE!              | TATOHOE                            | <b>TRITCHCH</b>                | TROOKH                 |                 |                    |

Рисунок 34. Окно «Перенос записи талона»

<span id="page-16-0"></span>После выбора врача и времени приема следует нажать кнопку «Перенести запись» [\(Рисунок 35\)](#page-16-1).

# **© Выбор времени приема**

|       |                  |       |       |             |       | 25 декабря 2019 г. |       |                   |             |       |               |             | Следующий день > |
|-------|------------------|-------|-------|-------------|-------|--------------------|-------|-------------------|-------------|-------|---------------|-------------|------------------|
|       | Прием по очереди |       |       |             |       |                    |       |                   |             |       |               |             |                  |
| 07:00 | 07:15            | 07:30 | 07:45 | 08:00       | 08:15 | 08:30              | 08:45 | 09:00             | 09:15       | 09:30 | 09:45         | 10:00       | 10:15            |
| 10:30 | 10:45            | 11:00 | 11:15 | 11:30       | 11:45 | 12:00              | 12:15 | 12:30             | 12:45       | 13:00 | 13:15         | 13:30       | 13:45            |
| 14:00 | 14:15            | 14:30 | 14:45 | 15:00       | 15:15 | 15:30              | 15:45 |                   | 16:00 16:15 |       | $16:30$ 16:45 |             | 17:00 17:15      |
| 17:30 | 17:45            | 18:00 |       | 18:15 18:30 |       | 18:45 19:00        |       | 19:15 19:30 19:45 |             |       | 20:00 20:15   | 20:30 20:45 |                  |
| 21:00 | $21:15$ 21:30    |       | 21:45 |             |       |                    |       |                   |             |       |               |             |                  |

Рисунок 35. Кнопка «Перенести запись»

<span id="page-16-1"></span>Запись на прием будет перенесена, а старая ячейка записи станет свободной. Появится сообщение об успешном переносе записи. Осуществится возврат на вкладку «Все записи пациента» [\(Рисунок 36\)](#page-16-2).

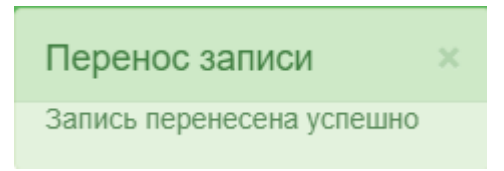

Рисунок 36. Сообщение об успешном переносе записи

<span id="page-16-2"></span>Для отмены записи на прием нужно нажать кнопку рядом с записью на прием. Появится сообщение, требующее подтверждение удаления талона на прием. Для удаления талона следует нажать кнопку «Да» [\(Рисунок 37\)](#page-17-1).

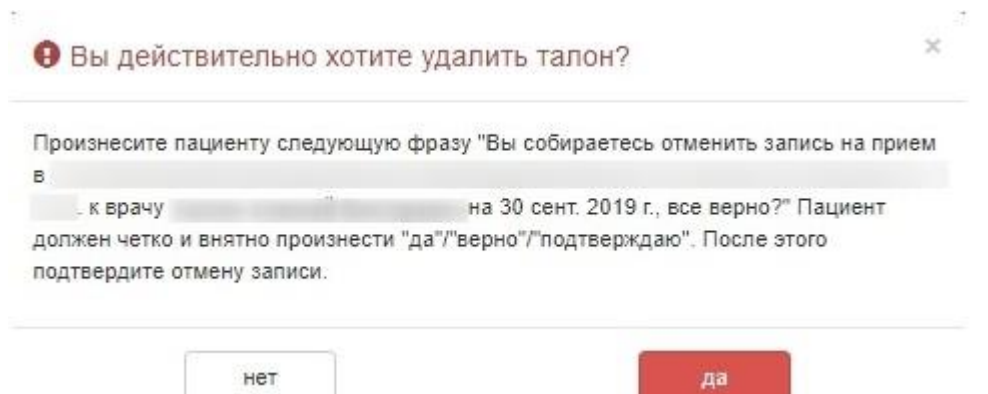

Рисунок 37. Удаление талона на прием

<span id="page-17-1"></span>Запись на прием будет удалена, вкладка «Все записи пациента» обновится, удаленный талон будет отсутствовать [\(Рисунок 38\)](#page-17-2).

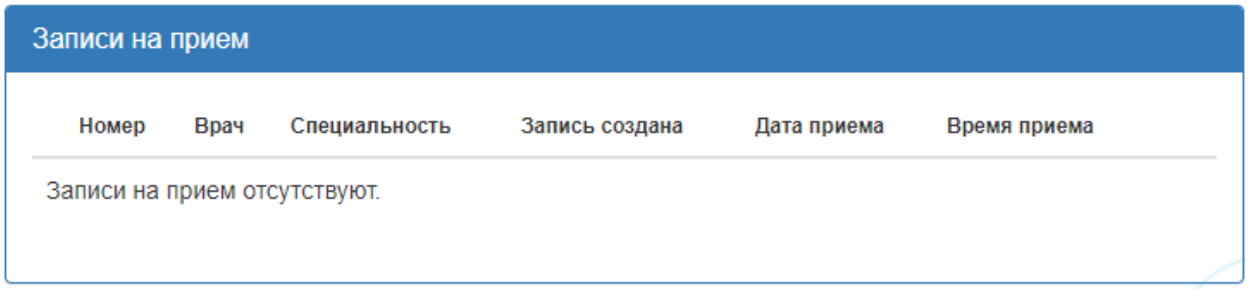

Рисунок 38. Область «Записи на прием» после удаления талона на прием

## <span id="page-17-2"></span>**1.4Запись на прием к врачу по направлению**

<span id="page-17-0"></span>1. Запись на прием к врачу по направлению осуществляется на вкладке «Записать по направлению». Справа в скобках указывается количество направлений [\(Рисунок 39\)](#page-17-3).

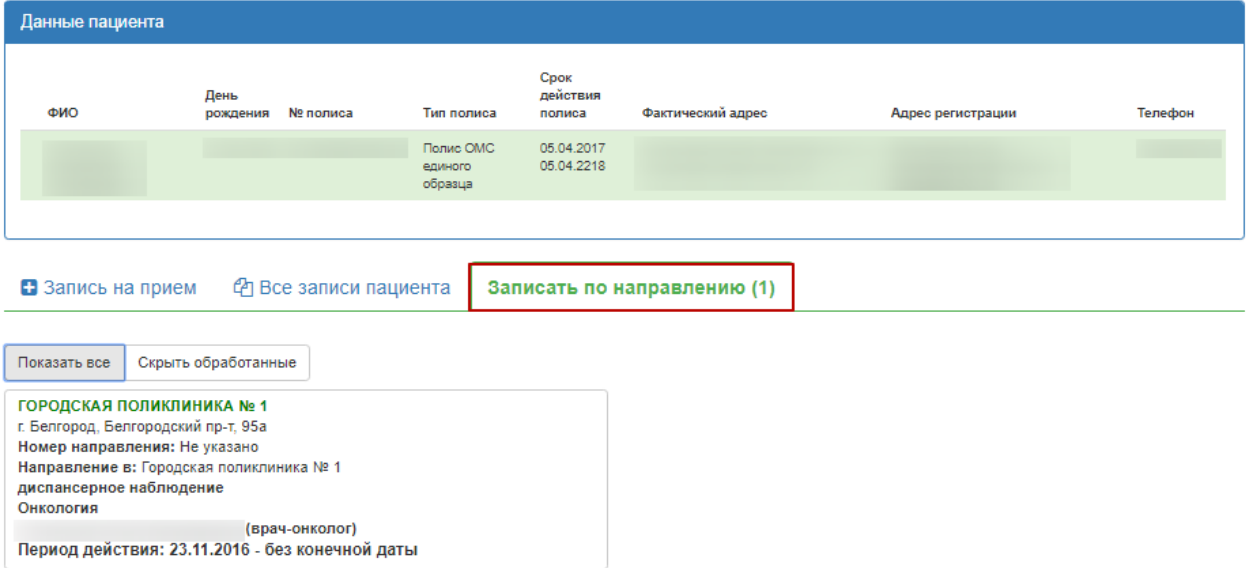

Рисунок 39. Вкладка «Записать по направлению»

<span id="page-17-3"></span>2. С помощью данной формы можно оформить запись на диагностическое и клиническое

оборудование по направлению на исследование, выбрав из списка необходимое.

На вкладке отображается информация о направлениях пациента на исследования:

- Наименование ЛПУ, выдавшего направление на исследование;
- Адрес ЛПУ исследования;
- Наименование ЛПУ исследования;
- Тип исследования;
- Наименование исследования:
- ФИО врача, выписавшего направление;
- Период действия направления.

При необходимости направления можно отфильтровать, выбрав вкладку «Показать все»

или «Скрыть обработанные». Обработанные запросы отмечены знаком В.

3. После выбора направления отобразится расписание врачей (оборудования) необходимой специальности. Расписание представлено на две недели, переключаться между которыми можно при помощи кнопок «Следующая неделя» и «Предыдущая неделя». Слева вертикально указаны фамилии врачей (наименование оборудования), для каждого врача (оборудования) по дням указаны часы его работы и количество свободных талонов в ячейке на пересечении [\(Рисунок 40\)](#page-18-0).

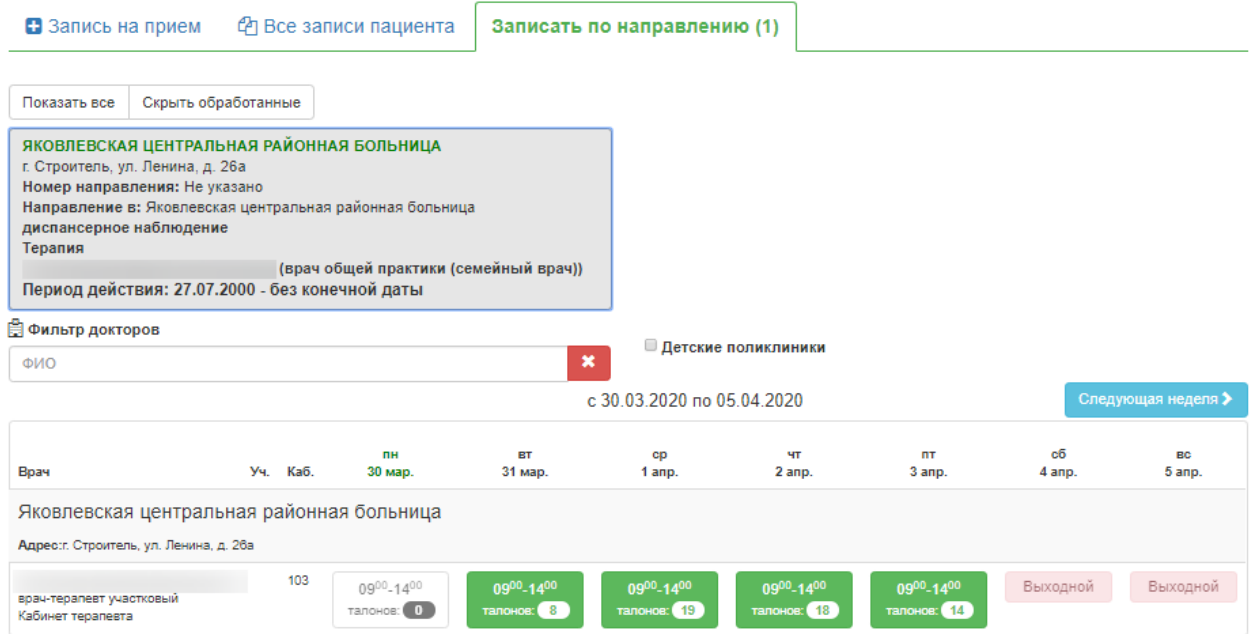

Рисунок 40. Расписание врачей выбранной специальности

<span id="page-18-0"></span>4. Следует выбрать врача (оборудование) и день, нажать на ячейку с количеством свободных талонов. После этого отобразится расписание врача (оборудования) на день.

Расписание врача (оборудования) на выбранный день создано с разными типами ячеек, по типу обследования, например, диагностика, медосмотр [\(Рисунок 41\)](#page-19-0).

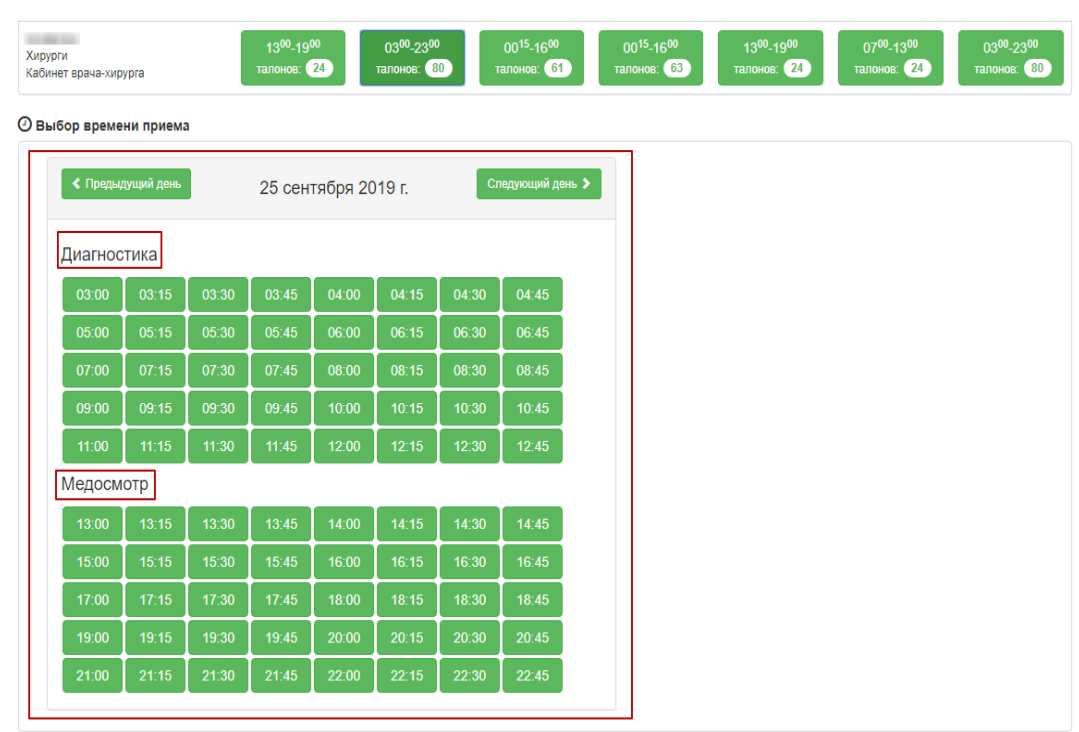

Рисунок 41. Отображение расписания врача на день

<span id="page-19-0"></span>5. В расписании врача следует выбрать ячейку с подходящим временем приема и нажать ее. Справа от расписания появится сообщение о способах записи в выбранную ячейку расписания. Необходимо нажать кнопку «Записать на прием» [\(Рисунок 42\)](#page-19-1).

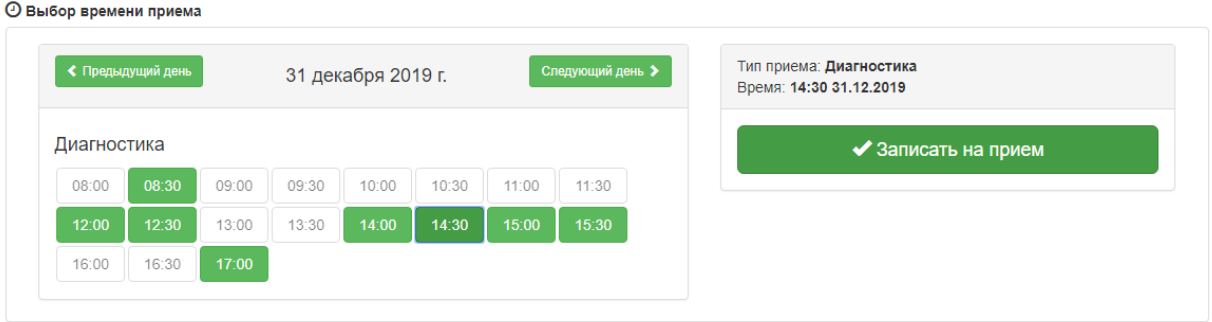

Рисунок 42. Кнопка «Записать на прием»

<span id="page-19-1"></span>После нажатия кнопки «Записать на прием» пациент будет записан. Появится сообщение с информацией о записи [\(Рисунок 43\)](#page-20-1).

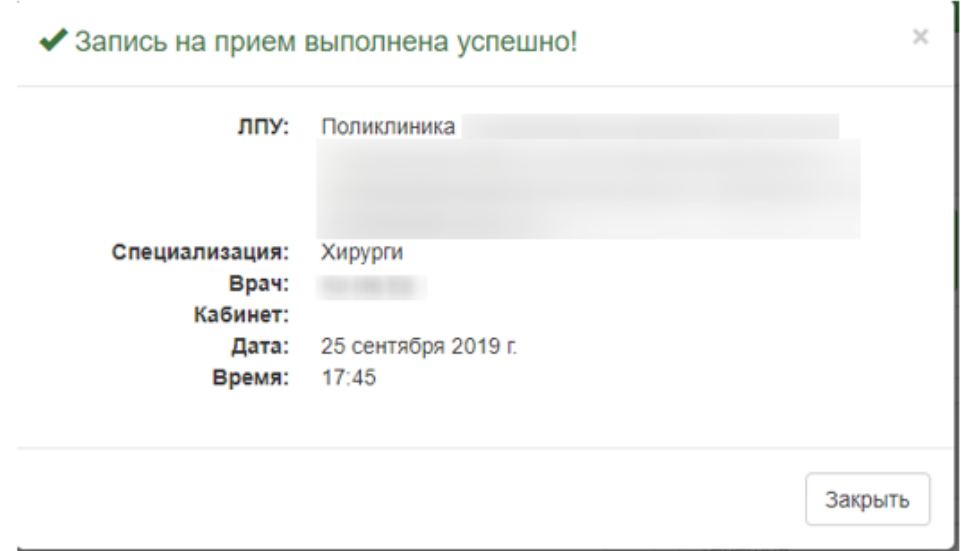

Рисунок 43. Сообщение об успешной записи на прием к врачу

<span id="page-20-1"></span>6. Для закрытия сообщения следует нажать кнопку «Закрыть». Будет осуществлён возврат к вкладке «Записать по направлению» с расписанием врача (оборудования).

Запись на прием можно перенести или отменить на вкладке «Все записи пациента» [\(Рисунок 44\)](#page-20-2). Данный функционал описан в [п.1.3.2](#page-15-0) Инструкции.

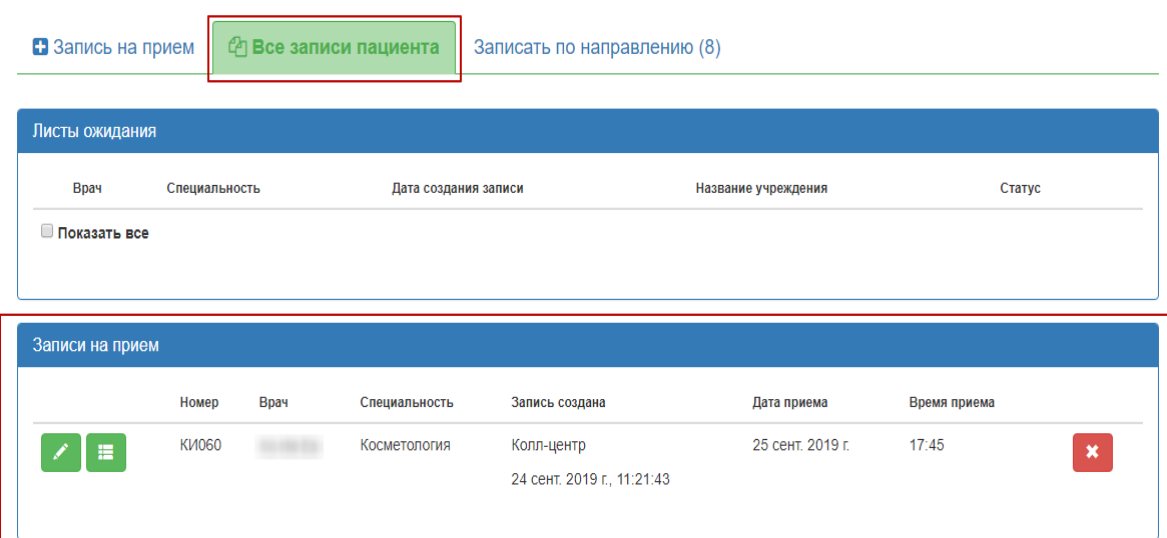

Рисунок 44. Просмотр записи на прием по направлению

# **3 ПРОСМОТР РАСПИСАНИЯ**

<span id="page-20-2"></span><span id="page-20-0"></span>Для того чтобы просмотреть расписание врача, следует перейти на вкладку «Просмотр расписания» [\(Рисунок 45\)](#page-20-3).

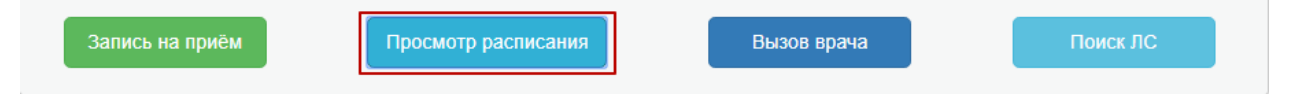

Рисунок 45. Вкладка «Просмотр расписания»

<span id="page-20-3"></span>После нажатия заголовка вкладки «Просмотр расписания» в новой вкладке браузера откроется Портал записи на прием [\(Рисунок 46\)](#page-21-0).

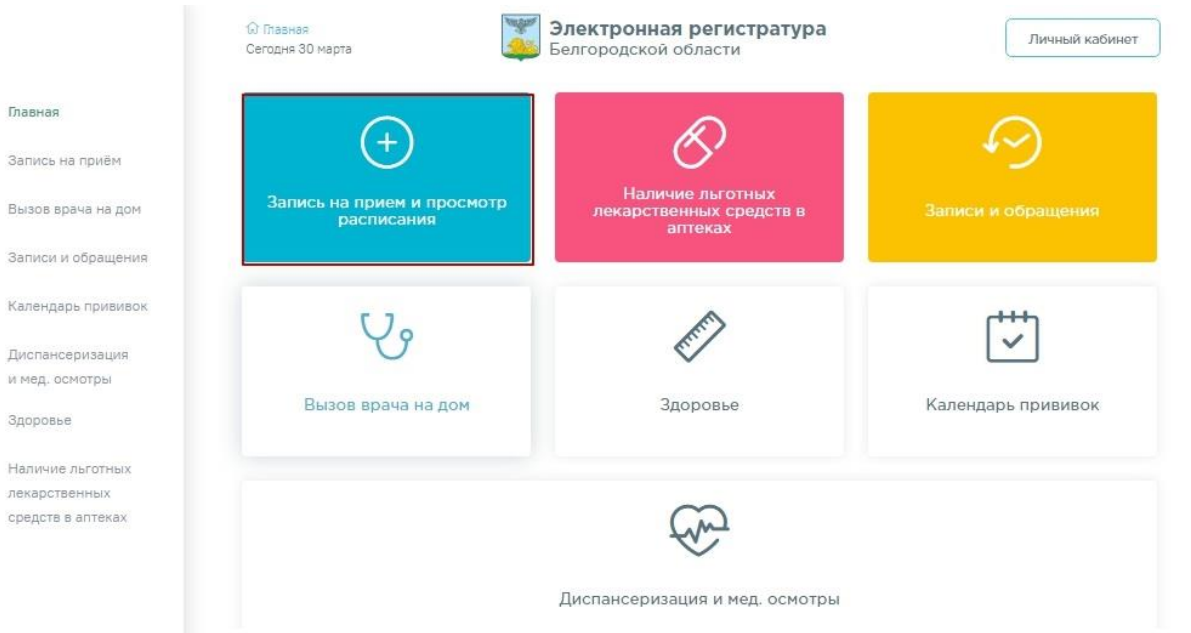

## Рисунок 46. Портал записи на прием

<span id="page-21-0"></span>На вкладке «Запись на прием и просмотр расписания» можно просмотреть расписание врача в лечебном учреждении.

Для этого необходимо выбрать населенный пункт, в котором располагается медицинское учреждение [\(Рисунок 47\)](#page-21-1).

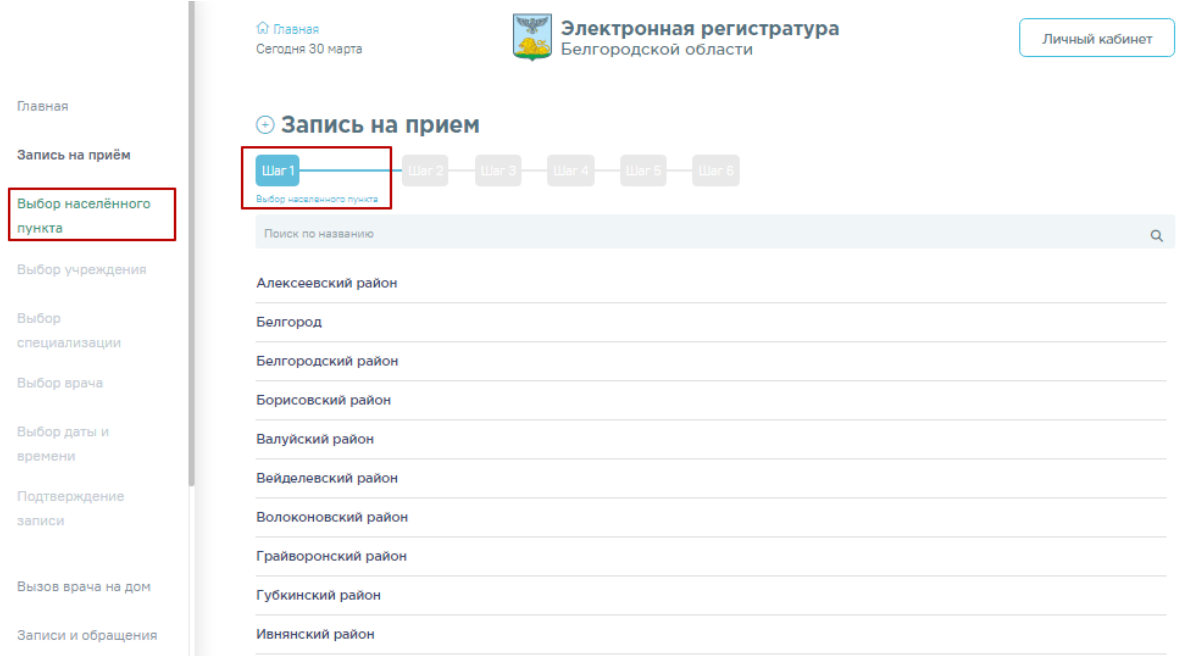

### Рисунок 47. Выбор населенного пункта

<span id="page-21-1"></span>Затем следует выбрать медицинское учреждение [\(Рисунок 48\)](#page-22-0). Для быстрого поиска можно ввести наименование или адрес учреждения в строку поиска. Для фильтрации учреждений по специфике следует нажать на наименование группы учреждений.

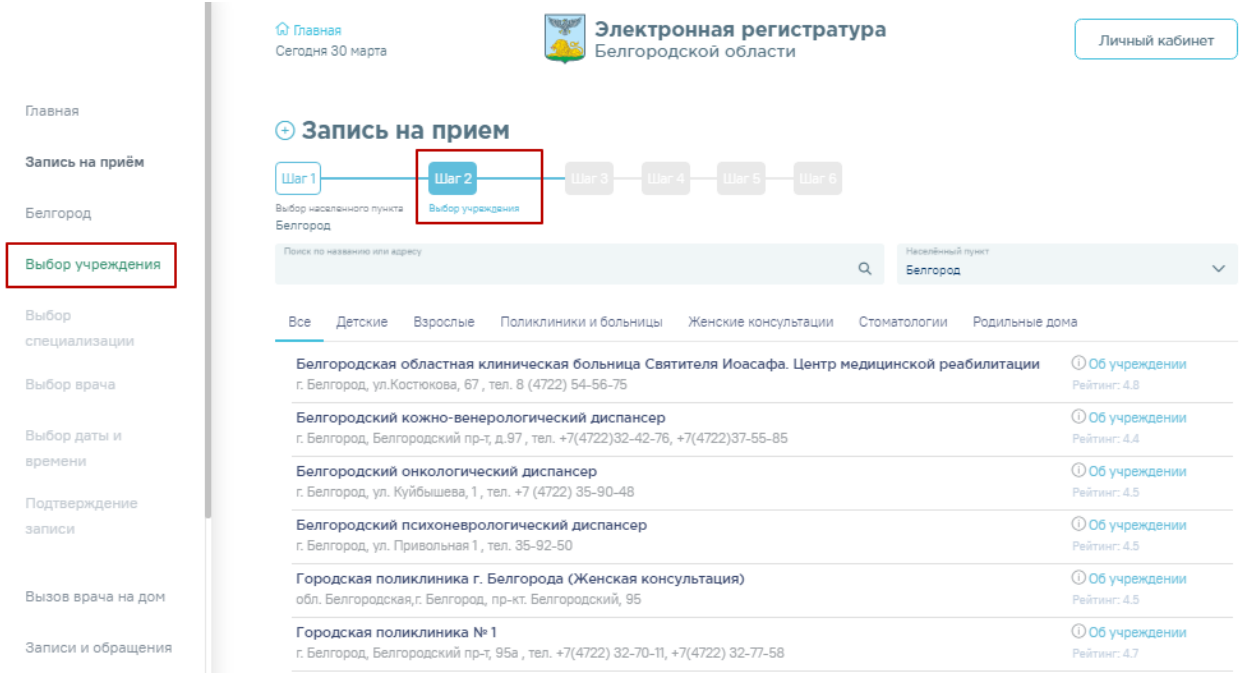

Рисунок 48. Выбор медицинского учреждения

## <span id="page-22-0"></span>Далее следует выбрать специализацию врача [\(Рисунок 49\)](#page-22-1).

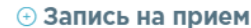

D.

| Главная                 | $\text{I}$<br>$\mathop{\mathrm{Har}} 2$<br>Выбор населенного пункта<br>Белгород       | War 3<br>Выбор учраждания<br>Выбор специализации<br>/Городская поликлиника № |                                                                                                    |          |
|-------------------------|---------------------------------------------------------------------------------------|------------------------------------------------------------------------------|----------------------------------------------------------------------------------------------------|----------|
| Запись на приём         |                                                                                       |                                                                              |                                                                                                    |          |
| Белгород                |                                                                                       | Электронный рецепт<br>доступен в Поликлинике №1                              | — сохранение рецепта назначений<br>- описание препарата и его стоимость в аптеках<br>— продление срока действия рецепта |          |
| Городская               |                                                                                       | Больше информации                                                            | - напоминание о приёме лекарств                                                                                         |          |
| поликлиника №1          |                                                                                       |                                                                              |                                                                                                    |          |
| Выбор                   | Поиск по названию                                                                     |                                                                              |                                                                                                    |          |
| специализации           |                                                                                       |                                                                              |                                                                                                    | $\alpha$ |
| Выбор врача             | Кардиология<br>доступно для записи: 12                                                |                                                                              |                                                                                                    |          |
| Выбор даты и            | Неврология                                                                            |                                                                              |                                                                                                    |          |
| времени                 | доступно для записи: 112                                                              |                                                                              |                                                                                                    |          |
| Подтверждение<br>записи | Общая врачебная практика (семейная медицина)<br>доступно для записи: 488<br>Онкология |                                                                              |                                                                                                    |          |
|                         | доступно для записи: 2                                                                |                                                                              |                                                                                                    |          |
| Вызов врача на дом      | Оториноларингология<br>доступно для записи: 136                                       |                                                                              |                                                                                                    |          |
| Записи и обращения      | Офтальмология<br>доступно для записи: 73                                              |                                                                              |                                                                                                    |          |

Рисунок 49. Выбор специализации врача

<span id="page-22-1"></span>Отобразится форма с перечнем специалистов [\(Рисунок 50\)](#page-23-1). Доступна следующая информация о каждом специалисте: ФИО, должность врача, номер кабинета для приема, участок врача и расписание приема. Доступен поиск врача по имени и должности.

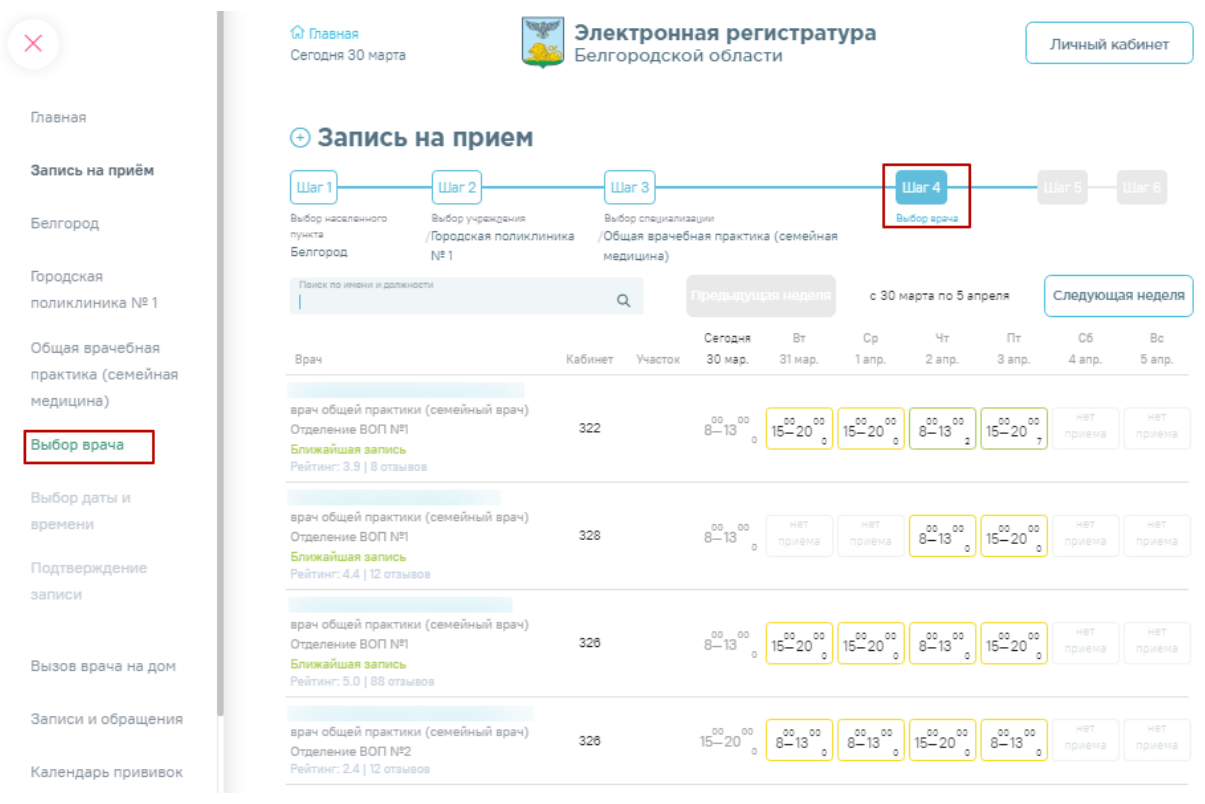

Рисунок 50. Форма с перечнем специалистов

<span id="page-23-1"></span>Доступные для записи дни обрамлены в расписании зеленой рамкой. Переход по ссылке «Ближайшая запись» позволяет посмотреть ближайший день для записи на прием.

Дни, в которые запись возможна через регистратуру или врача, обрамлены в расписании желтой рамкой. При нажатии на неё отобразится расписание приема врача с указанием доступного времени для записи.

# **4 ВЫЗОВ ВРАЧА НА ДОМ И ЕГО ОТМЕНА**

<span id="page-23-0"></span>Для того чтобы оформить вызов врача на дом, следует перейти на вкладку «Вызов врача» → «Вызвать врача на дом» [\(Рисунок 51\)](#page-23-2).

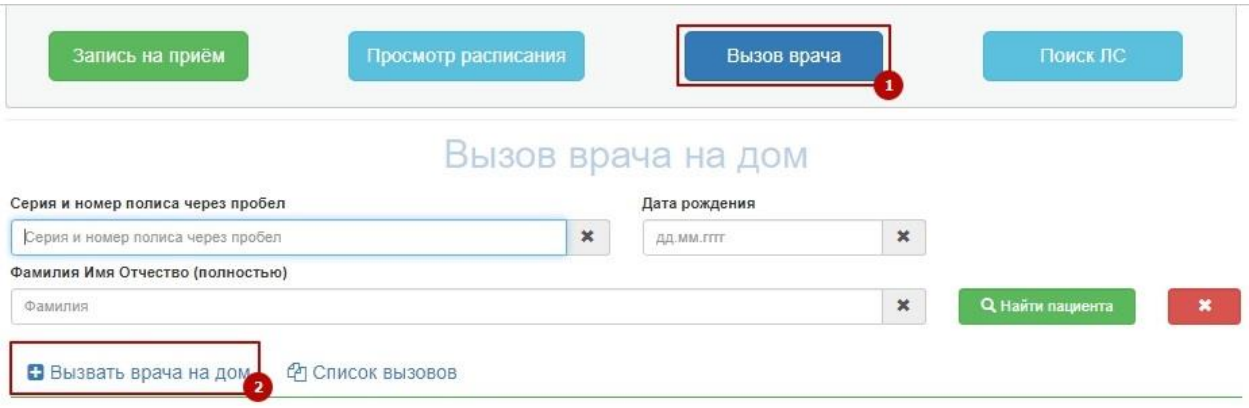

Рисунок 51. Переход на вкладку «Вызвать врача на дом»

<span id="page-23-2"></span>Отобразятся поля ввода данных для вызова врача на дом [\(Рисунок 52\)](#page-24-0).

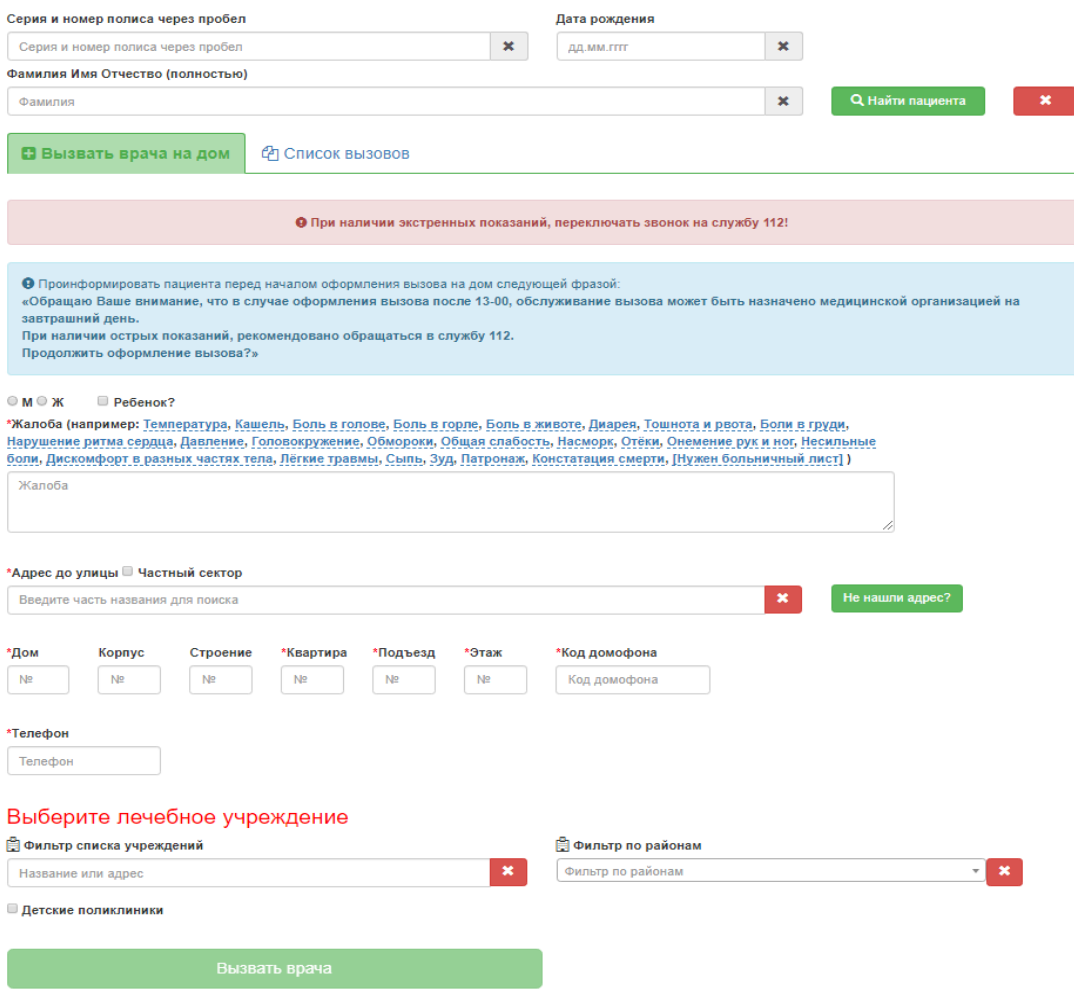

Рисунок 52. Поля для оформления вызова на дом на вкладке «Вызов на дом»

<span id="page-24-0"></span>Для поиска пациента необходимо ввести серию и номер полиса пациента и нажать кнопку «Найти пациента». Поле «Дата рождения» и «Фамилия Имя Отчество» будут заполнены из МКАБ. Поле «Телефон» может быть заполнено вручную с клавиатуры. Если в МКАБ в Системе было заполнено поле «Домашний телефон», то эти данные будут автоматически введены в поле «Телефона» на вкладке «Вызов врача» в интерфейсе колцентра.

При отсутствии МКАБ поля «Фамилия Имя Отчество», «Дата рождения» и «Серия и номер полиса через пробел» необходимо заполнить вручную с клавиатуры.

В поле «Адрес до улицы» необходимо указать: область, населенный пункт, улицу. При вводе данных с клавиатуры автоматически осуществляется поиск областей, населенных пунктов, улиц, наименования которых совпадают с введенным в поле. Если ввести только улицу, то выдается перечень населенных пунктов, где существуют улицы с таким названием.

Если адрес не найден в классификаторе, его необходимо ввести вручную. Для этого следует нажать кнопку «Не нашли адрес?». При этом поле «Адрес до улицы» блокируется.

Для ручного заполнения становятся доступными поля «Район», «Нас. пункт», «Улица» [\(Рисунок 53\)](#page-25-0).

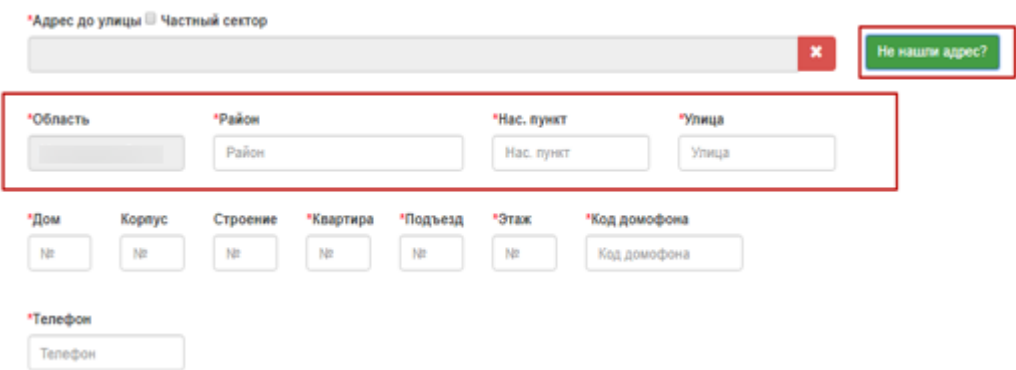

Рисунок 53. Поля для ввода дополнительной информации по местоположению

<span id="page-25-0"></span>Поля «Дом», «Корпус», «Строение», «Квартира», «Подъезд», «Этаж», «Код домофона» заполняются вручную с клавиатуры соответственно номером дома, корпуса, строения, квартиры, подъезда, этажа и кодом домофона.

Лечебным учреждением у найденного пациента по умолчанию будет установлено медицинское учреждение, к которому пациент прикреплен [\(Рисунок 54\)](#page-25-1).

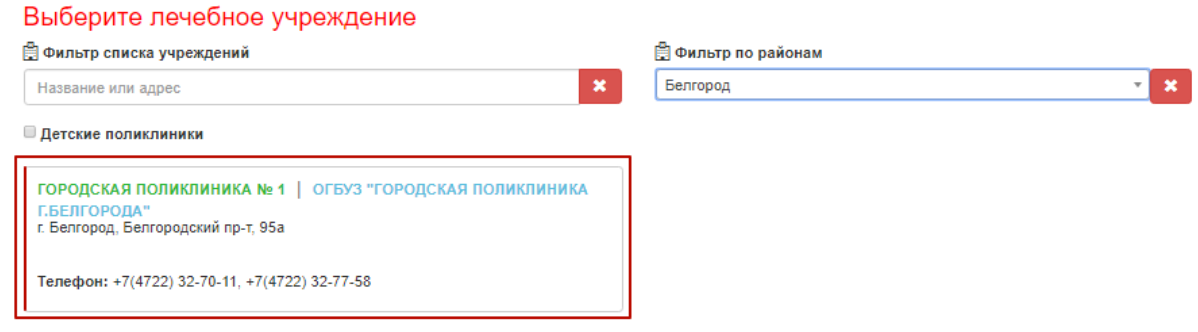

Рисунок 54. Медицинское учреждение прикрепления

<span id="page-25-1"></span>Если поиск пациента не осуществлялся, либо если необходимо изменить лечебное учреждение, то следует воспользоваться фильтрами поиска списка учреждений или фильтром сортировки учреждений по районам.

Создание карты вызова на дом возможно при отсутствии МКАБ в медицинской организации.

В поле «Фильтр списка учреждений» следует ввести частично или полностью название или адрес необходимого лечебного учреждения [\(Рисунок 55\)](#page-26-0).

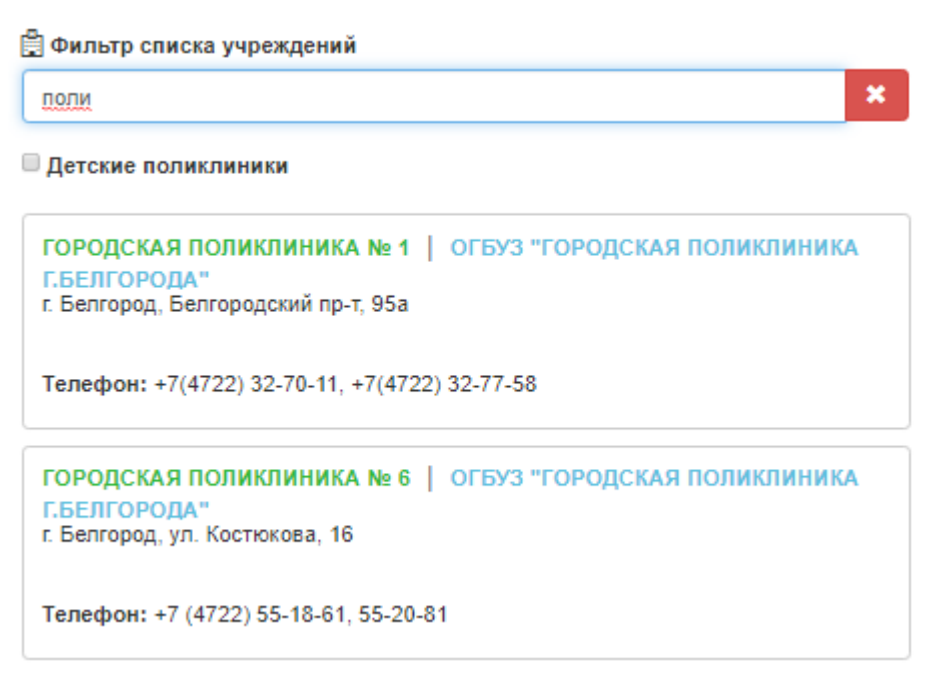

Рисунок 55. Фильтр списка учреждений

В поле «Фильтр по районам» следует выбрать из списка или вписать вручную район,

<span id="page-26-0"></span>в котором находится медицинское учреждение [\(Рисунок 56\)](#page-26-1).

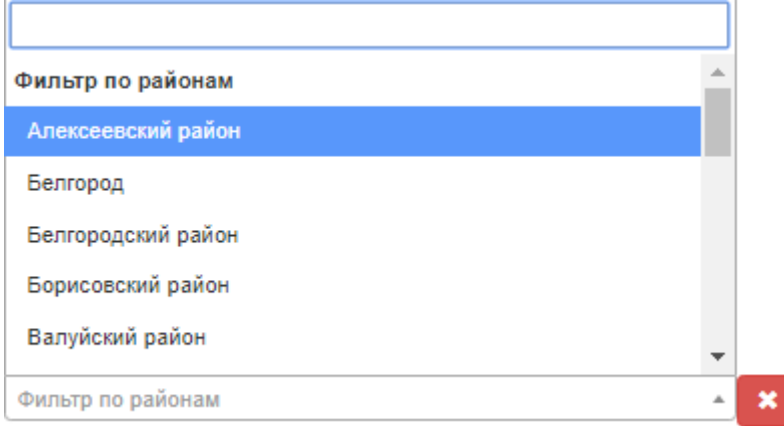

# Рисунок 56. Фильтр по районам

<span id="page-26-1"></span>После выбора медицинского учреждения отобразится список заявок вызова доктора на дом. По умолчанию открывается вкладка «Записи найденные по номеру полиса» [\(Рисунок 57\)](#page-27-0).

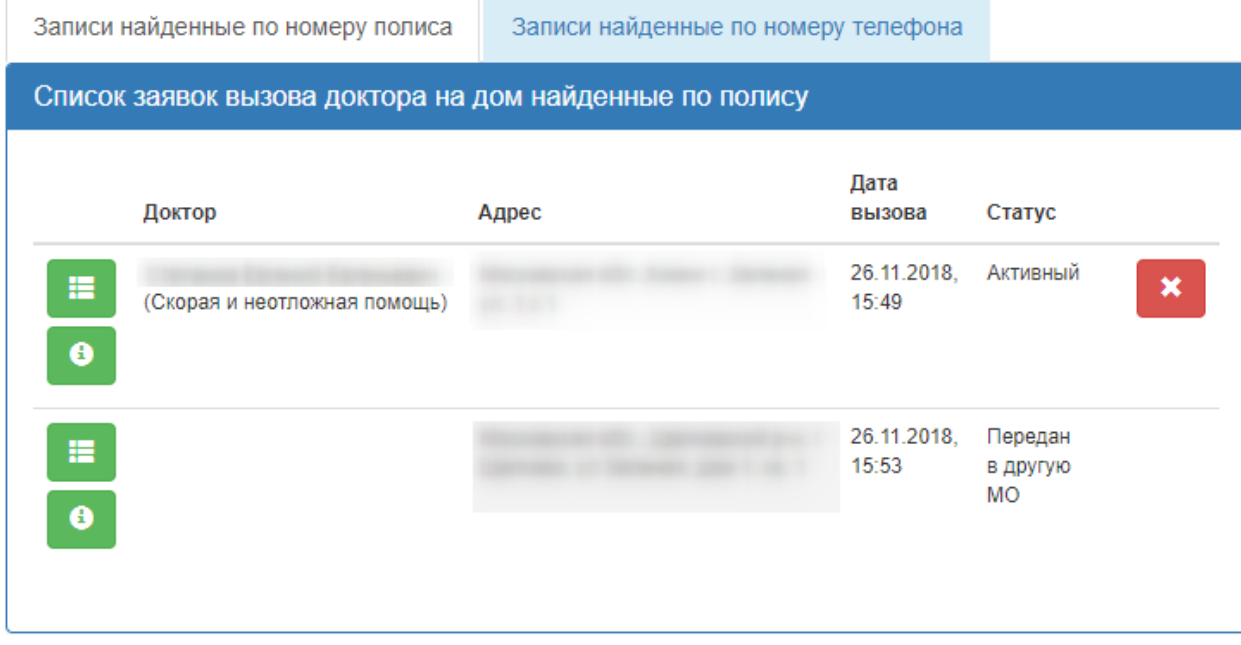

Рисунок 57. Записи, найденные по номеру полиса

<span id="page-27-0"></span>Для отображения записей, найденных по номеру телефона следует нажать на вкладку «Записи найденные по номеру телефона» [\(Рисунок 58\)](#page-27-1).

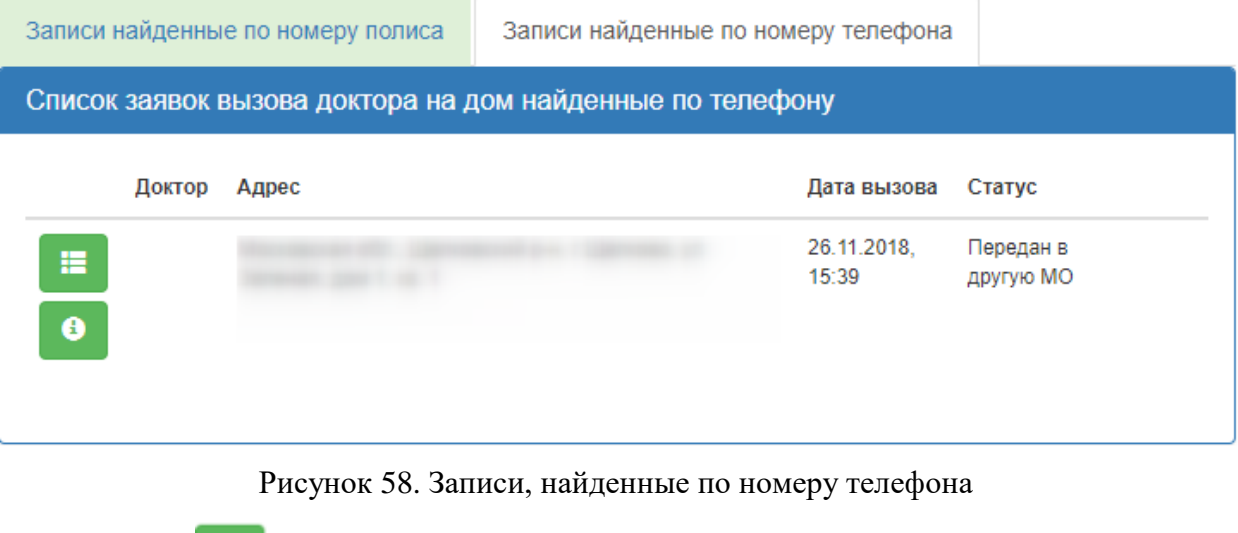

<span id="page-27-1"></span>Кнопка предназначена для отображения справочной информации о заявке [\(Рисунок 59\)](#page-27-2).

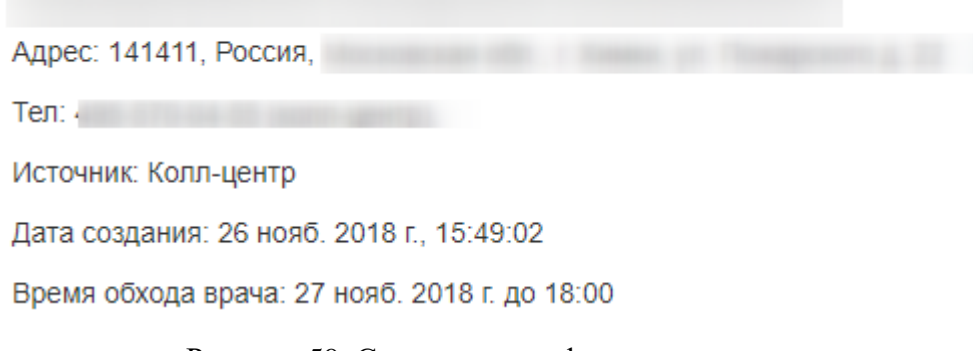

<span id="page-27-2"></span>Рисунок 59. Справочная информация о заявке

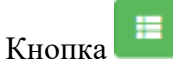

Кнопка предназначена для отображения статуса изменений заявки [\(Рисунок](#page-28-0) 

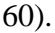

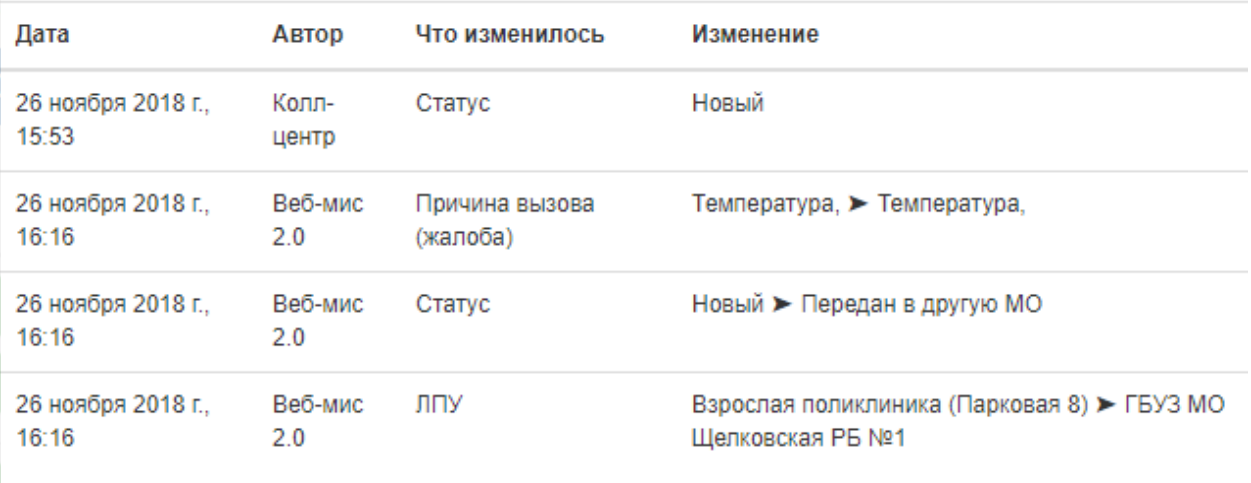

#### Рисунок 60. Статус изменений заявки

<span id="page-28-0"></span>В поле «Адрес» указывается адрес пребывания пациента. Если поле «Адрес пребывания» было заполнено в МКАБ в Системе, то поле «Адрес» на вкладке «Вызов врача на дом» в интерфейсе кол-центра будет заполнено автоматически. Если поле пустое, то его необходимо заполнить вручную с клавиатуры.

Поля «Подъезд», «Этаж», «Код домофона» заполняются вручную с клавиатуры. В поле «Код домофона» можно вводить символ \*. Поля обязательны для заполнения.

Далее необходимо выбрать пол пациента, установив флажок в поле  $\Box$  М $\Box$  Ж

Если врача вызывают ребенку, то флажок необходимо установить в поле **Ребенок?** Поле «Жалоба» заполняется вручную с клавиатуры. В качестве примера над полем справа от его наименования в скобках указаны частые жалобы, которые можно выбрать щелчком мыши по ним [\(Рисунок 61\)](#page-28-1).

\*Жалоба (например: <u>Температура, Кашель, Боль в голове, Боль в горле, Боль в животе, Диарея, Тошнота и рвота, Боли в груди,</u> Нарушение ритма сердца, Давление, Головокружение, Обмороки, Общая слабость, Насморк, Отёки, Онемение рук и ног, Несильные боли, Дискомфорт в разных частях тела, Лёгкие травмы, Сыпь, Зуд, Патронаж, Констатация смерти, [Нужен больничный лист]) Жалоба

#### Рисунок 61. Заполнение поля «Жалоба»

<span id="page-28-1"></span>После заполнения всех полей нужно для оформления вызова следует нажать кнопку «Вызвать врача». Появится сообщение об оформлении вызова врача на дом. Запись осуществляется на ближайшую свободную ячейку в расписании врача с типом вызова на дом [\(Рисунок 62\)](#page-29-0).

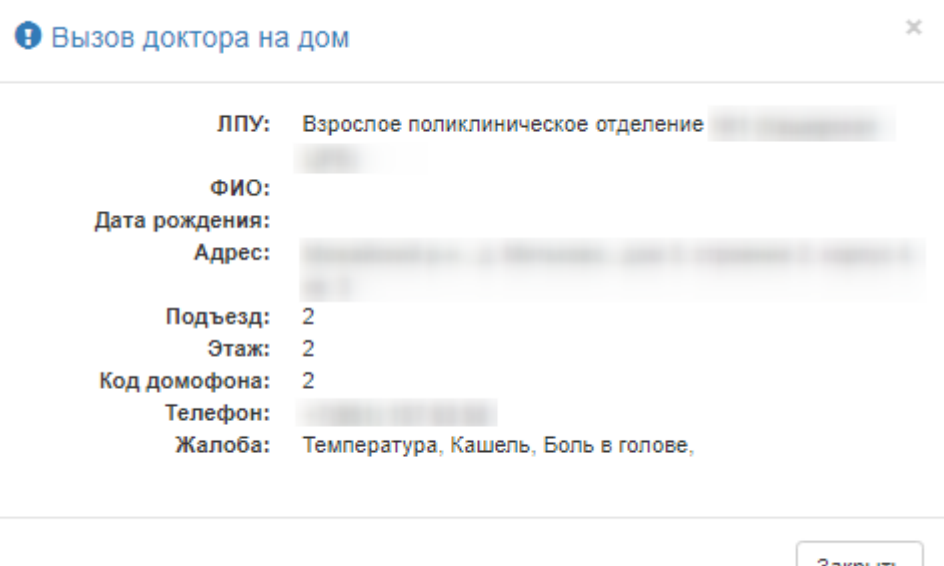

Закрыть

Рисунок 62. Сообщение о создании вызова врача на дом

<span id="page-29-0"></span>Созданная запись по вызову врача на дом доступна для просмотра на этой же вкладке «Вызов врача». Оформленный вызов на дом будет отображён в списке заявок вызова доктора на дом [\(Рисунок 63\)](#page-29-1).

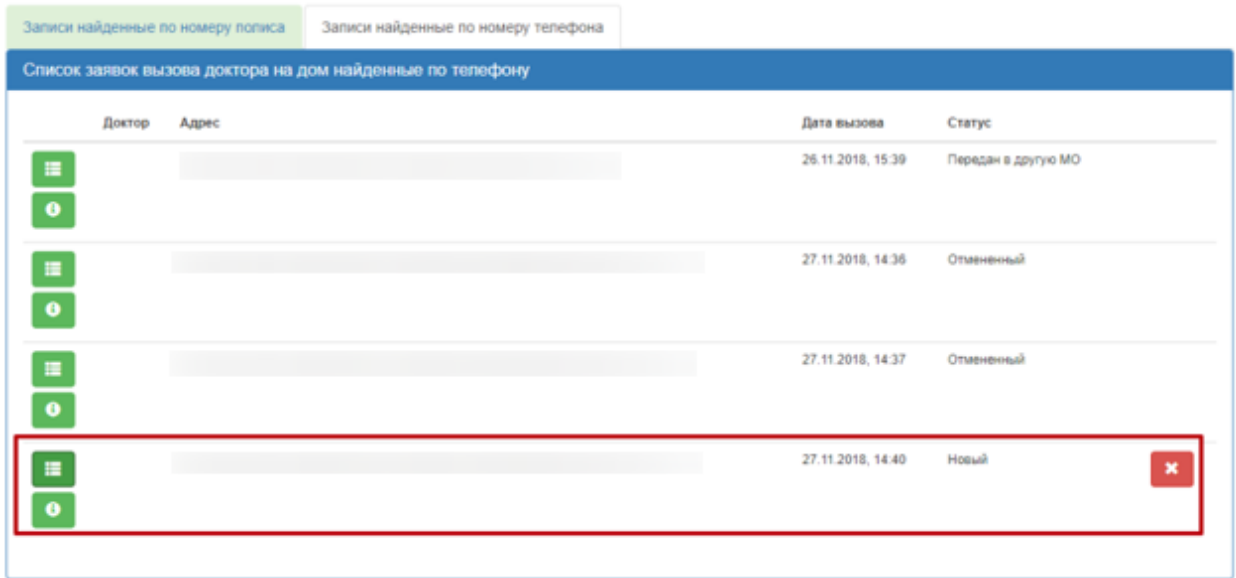

Рисунок 63. Созданная запись по вызову врача на дом

<span id="page-29-1"></span>Для отмены вызова на дом нужно нажать кнопку . Появится сообщение, в

котором нужно подтвердить отмену вызова нажатием кнопки «Ок» [\(Рисунок 64\)](#page-30-1).

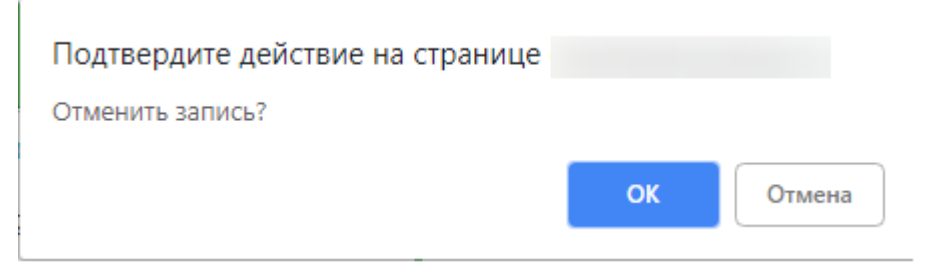

Рисунок 64. Подтверждение отмены вызова

<span id="page-30-1"></span>Вызов будет отменен, вкладка «Вызов врача» обновится, отобразится сообщение об

отмене вызова. Заявка вызова врача на дом приобретет статус «Отмененный» [\(Рисунок 65\)](#page-30-2).

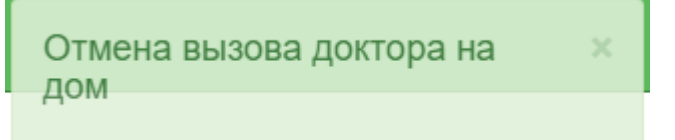

Рисунок 65. Сообщение «Отмена вызова доктора на дом»

# **5 ПОИСК ЛЕКАРСТВЕННЫХ СРЕДСТВ**

<span id="page-30-2"></span><span id="page-30-0"></span>Вкладка «Поиск ЛС» позволяет перейти к просмотру адресов аптечных учреждений,

в которых можно найти лекарственные средства, назначенные пациенту [\(Рисунок 66\)](#page-30-3).

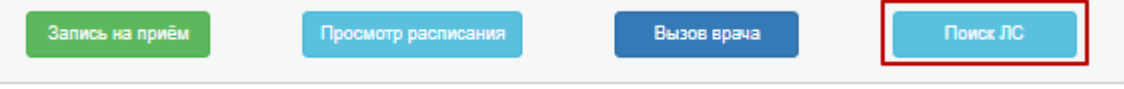

Рисунок 66. Поиск ЛС

<span id="page-30-3"></span>После нажатия заголовка вкладки «Поиск ЛС» в новой вкладке браузера отобразится

страница со строкой поиска льготных лекарственных средств.

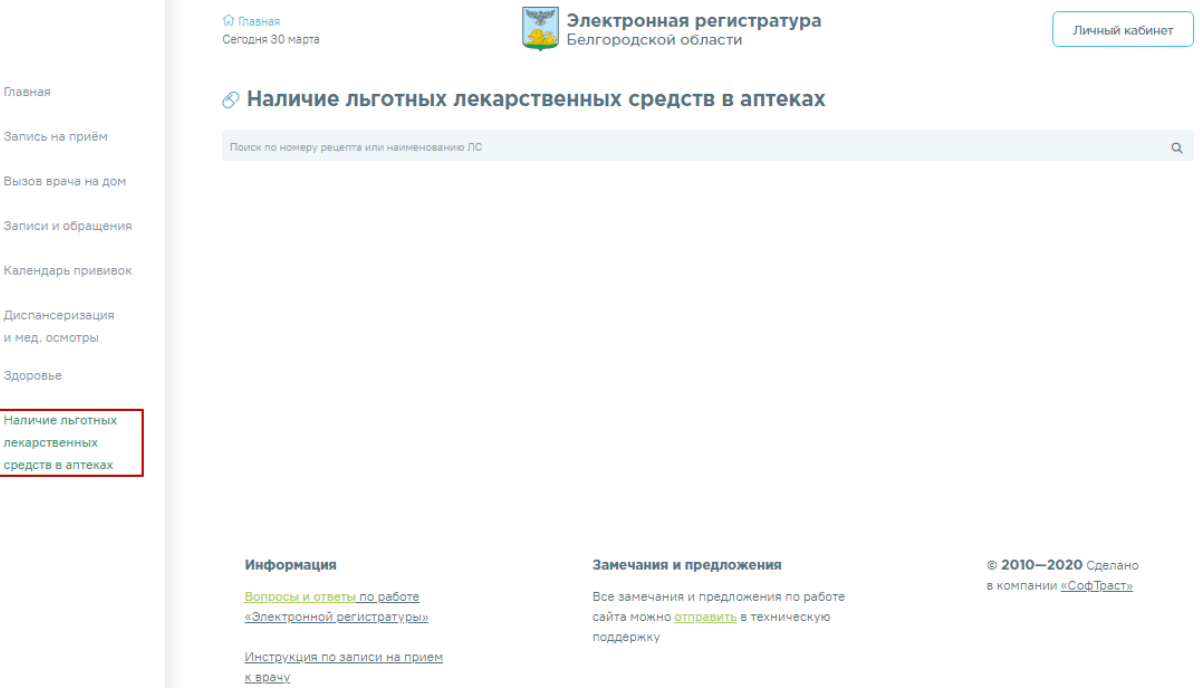

Рисунок 67. Страница поиска льготных лекарственных средств

### **5.1Поиск лекарственных средств по номеру рецепта**

<span id="page-31-0"></span>В поле поиска следует ввести номер рецепта и нажать значок Q. В результате поиска отобразится перечень лекарственных препаратов, указанных в данном рецепте [\(Рисунок 68\)](#page-31-1). Для каждого препарата указывается его наименование, форма выпуска, дозировка, упаковка, производитель и в квадратных скобках указывается наименование по МНН. В столбце «Наличие упаковок» отображается количество упаковок лекарственных средств в аптеках региона.

#### $\Diamond$  Наличие льготных лекарственных средств в аптеках

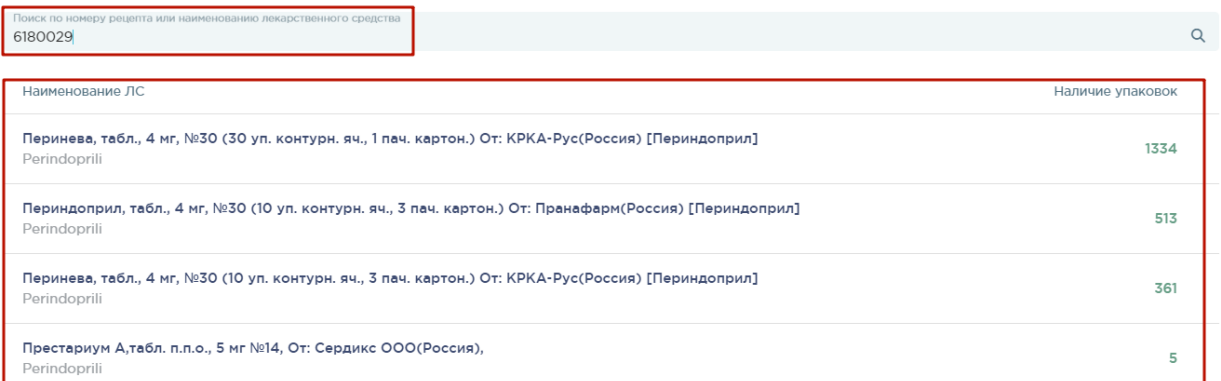

#### Рисунок 68. Поиск ЛС по номеру рецепта

<span id="page-31-1"></span>Для просмотра наличия препарата в аптеках региона нажмите на необходимый препарат в списке левой кнопкой мыши. Отобразится список аптечных пунктов всего региона, в которых на текущую дату в наличии имеется данный препарат [\(Рисунок 69\)](#page-31-2).

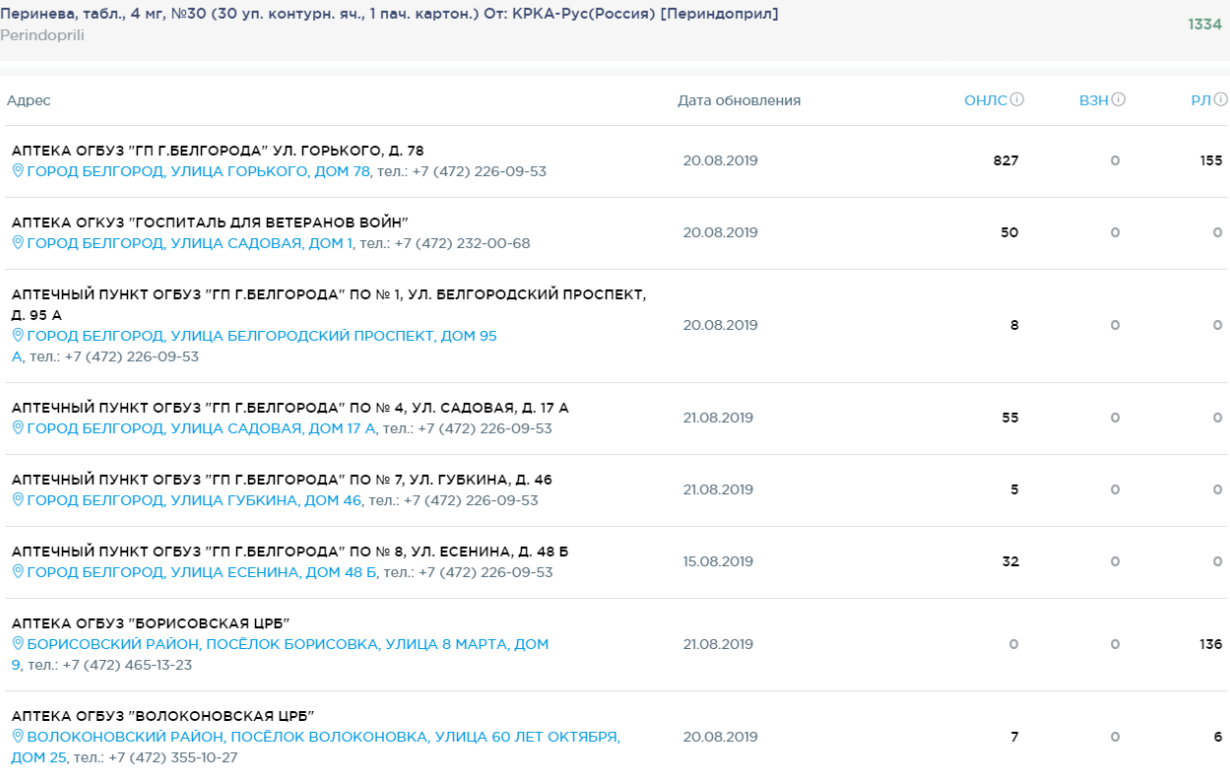

#### <span id="page-31-2"></span>Рисунок 69. Просмотр наличия препарата в аптеках

Для каждой аптеки выводятся её наименование (принадлежность к лечебному учреждению), адрес и телефон. Адрес аптеки оформлен в виде ссылки, при нажатии на которую отобразится страница с картой региона. На карте будет отмечена выбранная аптека [\(Рисунок 70\)](#page-32-1).

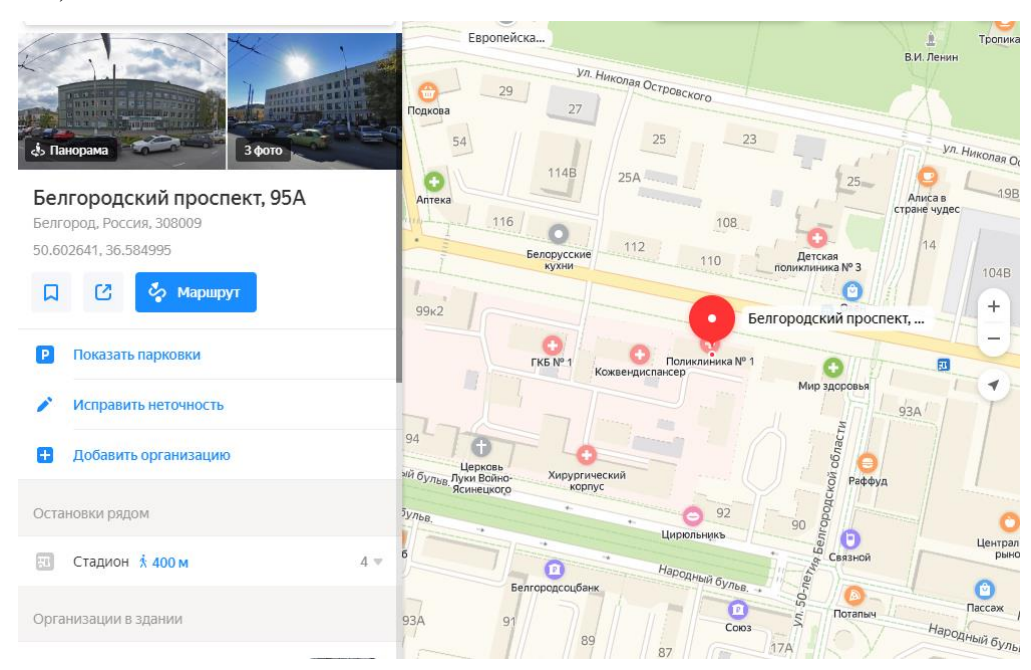

Рисунок 70. Отображение аптеки на карте

#### **5.2Поиск лекарственных средств по наименованию**

<span id="page-32-1"></span><span id="page-32-0"></span>В поле поиска следует ввести торговое наименование препарата либо наименование по МНН (действующего вещества) и нажать значок . В результате поиска отобразится перечень лекарственных препаратов [\(Рисунок 71\)](#page-32-2). Для каждого препарата указывается его наименование, форма выпуска, дозировка, упаковка, производитель и в квадратных скобках указывается наименование по МНН. В столбце «Наличие упаковок» отображается количество упаковок лекарственных средств в аптеках региона.

#### $\Diamond$  Наличие льготных лекарственных средств в аптеках

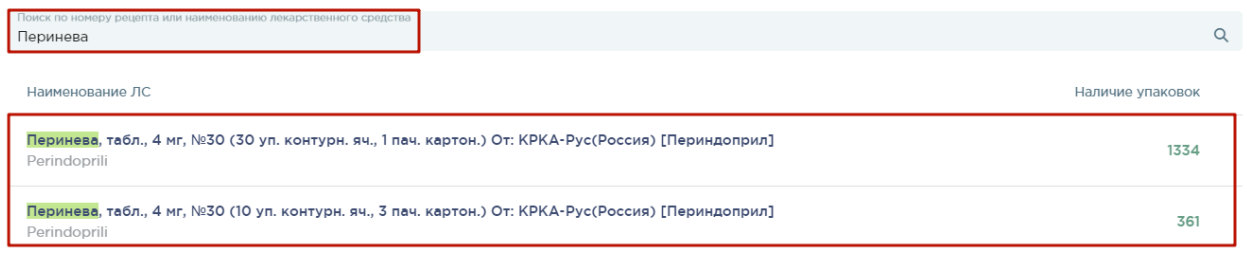

#### Рисунок 71. Поиск лекарственного средства по наименованию

<span id="page-32-2"></span>Для просмотра наличия препарата в аптеках региона следует нажать на необходимый препарат в списке левой кнопкой мыши. Отобразится список аптечных пунктов всего региона, в которых на текущую дату в наличии имеется данный препарат [\(Рисунок 72\)](#page-33-1).

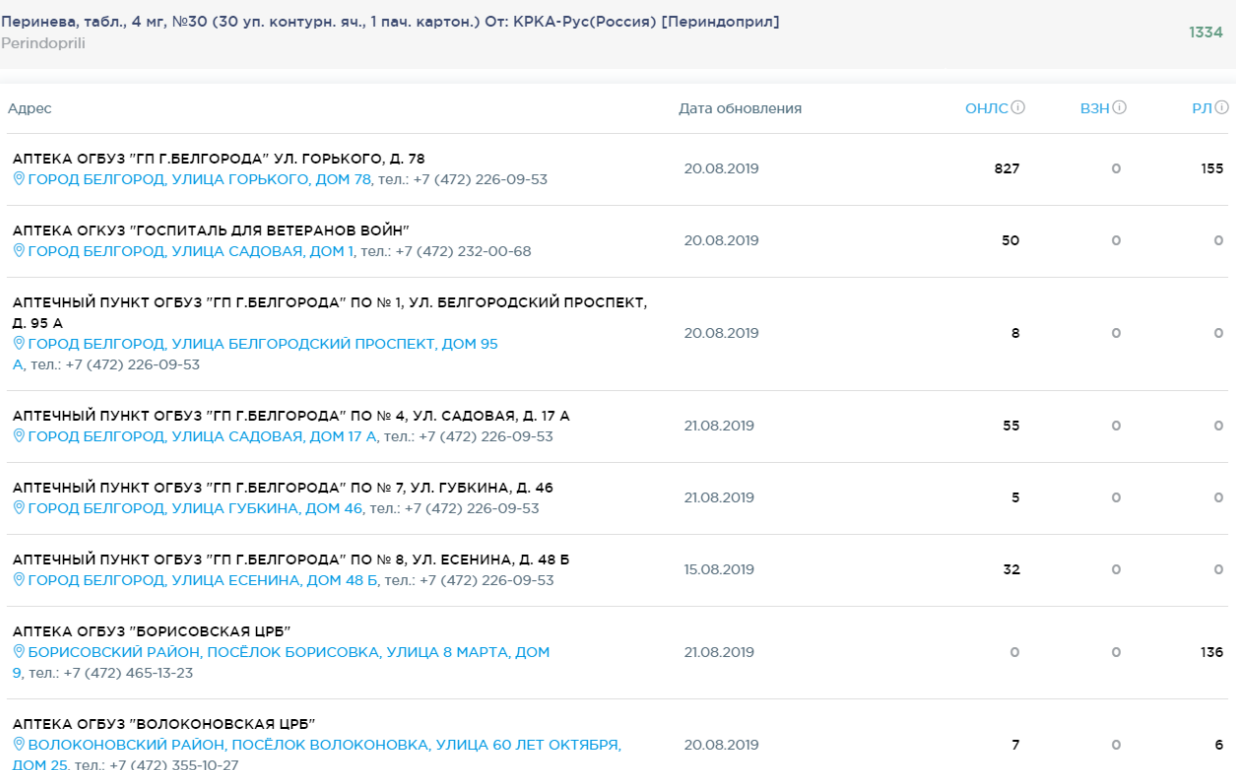

### Рисунок 72. Список аптечных пунктов

<span id="page-33-1"></span>Также для каждой аптеки отображается дата обновления информации о наличии лекарственных средств.

В столбцах «ОНЛС», «ВЗН», «РЛ» отображается следующая информация:

- «ОНЛС» в столбце выводится количество упаковок препарата в рамках программы обеспечения необходимыми лекарственными средствами;
- «ВЗН» в столбце выводится количество упаковок препарата в рамках программы «7 Высокозатратных нозологий»;
- «РЛ» в столбце выводится количество упаковок препарата в рамках региональной льготы.

# **6 ВЫХОД ИЗ СИСТЕМЫ**

<span id="page-33-0"></span>Для того чтобы выйти из Системы, следует нажать на имя оператора в правом верхнем углу экрана, а затем на кнопку «Выход» [\(Рисунок 73\)](#page-33-2).

<span id="page-33-2"></span>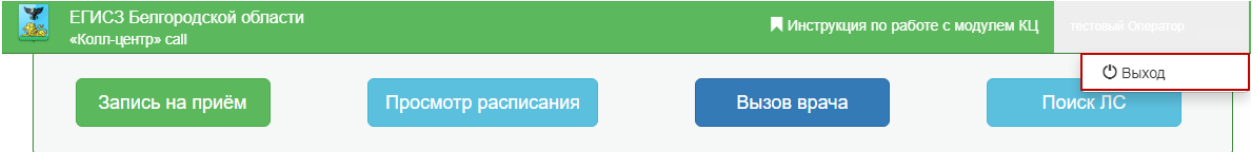

Рисунок 73. Кнопка «Выход»